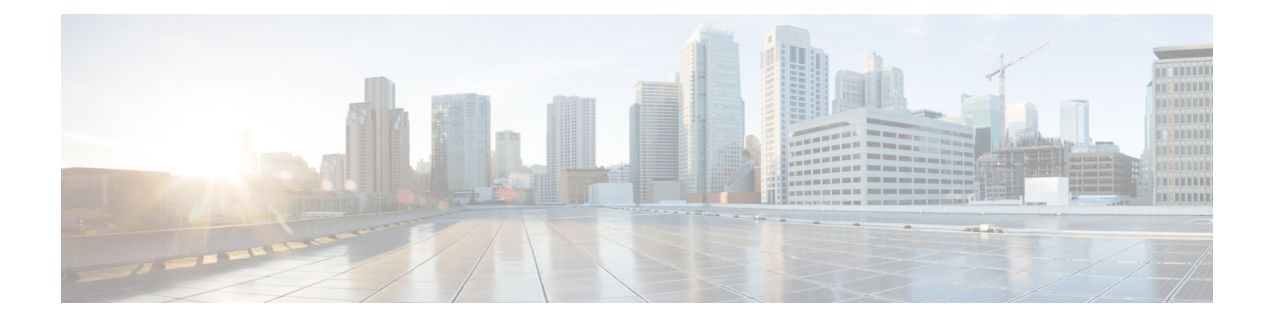

# **Configuring Cisco UCS Server Pools and Policies**

This chapter contains the following sections:

- Global [Equipment](#page-0-0) Policies, page 1
- [UUID](#page-3-0) Pools, page 4
- [Server](#page-4-0) Pools, page 5
- [Management](#page-6-0) IP Pool, page 7
- Boot [Policy,](#page-7-0) page 8
- Local Disk [Configuration](#page-48-0) Policy, page 49
- [Maintenance](#page-53-0) Policy, page 54
- Server Pool Policy [Qualification](#page-55-0) Overview, page 56
- Server Pool Policy [Overview,](#page-59-0) page 60
- [vNIC/vHBA](#page-60-0) Placement Policies, page 61
- [Placement](#page-66-0) Policy, page 67

# <span id="page-0-0"></span>**Global Equipment Policies**

## **Chassis/FEX Discovery Policy**

The chassis/FEX discovery policy determines how the system reacts when you add a new chassis or FEX. Cisco UCS uses the settings in the chassis/FEX discovery policy to determine:

- the minimum threshold for the number of links between the chassis or FEX and the fabric interconnect
- whether to group links from the IOM to the fabric interconnect in a fabric port channel

For more information about chassis links, including an overview of how the chassis/FEX discovery policy works in a multichassis Cisco UCS domain, see the Cisco UCS Manager [configuration](http://www.cisco.com/en/US/products/ps10281/products_installation_and_configuration_guides_list.html) guides.

### **Configuring the Chassis/FEX Discovery Policy**

You can configure a chassis policy to specify how the system reacts when a new chassis is added.

#### **Procedure**

- **Step 1** Choose **Physical** > **Compute**.
- **Step 2** On **Compute** page, choose the pod that includes the Cisco UCS Manager account.
- **Step 3** Click **Equipment Global Policies**.
- **Step 4** Check the **Chassis/FEX Discovery Policy** check box.
- **Step 5** From the **Action** drop-down list, choose the minimum threshold for the number of links between the chassis or Fabric Extender (FEX) and the fabric interconnect:
	- **1-link**
	- **2-link**
	- **4-link**
	- **8-link**
- **Step 6** From the **Link Grouping Preference** drop-down list, choose whether the links from the IOMs or FEXes to the fabric interconnects are grouped in a port channel.
	- The link grouping preference takes effect only if both sides of the links between an IOM or FEX and the fabric interconnect support fabric port channels. If one side of the links does not support fabric port channels, this preference is ignored and the links are not grouped in a port channel. **Note**
- **Step 7** Click **Save**.

## **Rack Server Discovery Policy**

The rack server discovery policy determines how the system reacts when you add a new rack-mount server. Cisco UCS uses the settings in the rack server discovery policy to determine whether any data on the hard disks are scrubbed and whether server discovery occurs immediately or must wait for explicit user acknowledgment. For manual acknowledgement, see Viewing the Cisco UCS Manager Pending [Activities](cisco-ucs-director-manager-mgmt-65_chapter_01010.pdf#unique_11) Report and User [Acknowledgement](cisco-ucs-director-manager-mgmt-65_chapter_01010.pdf#unique_11).

Cisco UCS cannot discover any rack-mount server that has not been correctly cabled and connected to the fabric interconnects. For information about how to integrate a supported Cisco UCS rack-mount server, see the appropriate [rack-mount](http://www.cisco.com/en/US/products/ps11736/products_installation_and_configuration_guides_list.html) server integration guide.

### **Configuring the Rack Server Discovery Policy**

#### **Procedure**

- **Step 1** Choose **Physical** > **Compute**.
- **Step 2** On **Compute** page, choose the pod that includes the Cisco UCS Manager account.
- **Step 3** Click **Equipment Global Policies**.
- **Step 4** Check the **Rack Server Discovery Policy** check box.
- **Step 5** From the **Action** drop-list, choose what happens when you add a new rack server:
	- **Immediate**—The new server is discovered automatically.
	- **User-acknowledged**—Nothing happens until you acknowledge the new server.

To apply user acknowledgement, see Viewing the Cisco UCS Manager Pending [Activities](cisco-ucs-director-manager-mgmt-65_chapter_01010.pdf#unique_11) Report and User [Acknowledgement](cisco-ucs-director-manager-mgmt-65_chapter_01010.pdf#unique_11).

**Step 6** From the **Scrub Policy** drop-down list, choose the scrub policy to run on a newly discovered server if that server meets the criteria in the server pool policy qualification.

#### **Step 7** Click **Save**.

## **Rack Management Connection Policy**

The rack management connection policy determines whether a newly added rack-mountserver is automatically managed by Cisco UCS or whether it must wait for explicit user acknowledgment. We recommend that you configure this policy for auto-acknowledgment.

### **Configuring the Rack Management Connection Policy**

#### **Procedure**

- **Step 1** Choose **Physical** > **Compute**.
- **Step 2** On **Compute** page, choose the pod that includes the Cisco UCS Manager account.
- **Step 3** Click **Equipment Global Policies**.
- **Step 4** Check the **Rack Management Connection Policy** check box.
- **Step 5** From the **Action** drop-down list, choose one of the following:
	- **auto-acknowledged**—Acknowledgment happens automatically.
	- **user-acknowledged**—Nothing happens until you acknowledge the server.

To apply user acknowledgement, see Viewing the Cisco UCS Manager Pending [Activities](cisco-ucs-director-manager-mgmt-65_chapter_01010.pdf#unique_11) Report and User [Acknowledgement](cisco-ucs-director-manager-mgmt-65_chapter_01010.pdf#unique_11).

**Step 6** Click **Save**.

# <span id="page-3-0"></span>**UUID Pools**

A UUID pool is a collection of SMBIOS (Systems Management Built In Operating System) UUIDs (Universally Unique Identifiers) that are available to be assigned to servers. The first number of digits that constitute the prefix of the UUID are fixed. The remaining digits, the UUID suffix, are variable. A UUID pool ensures that these variable values are unique for each server associated with a service profile which uses that particular pool to avoid conflicts.

If you use UUID pools in service profiles, you do not have to manually configure the UUID of the server associated with the service profile.

## **Creating a UUID Pool**

- **Step 1** Choose **Physical** > **Compute**.
- **Step 2** On **Compute** page, choose the pod that includes the Cisco UCS Manager account.
- **Step 3** Click **Organizations**.
- **Step 4** Click the organization in which you want to create the pool and then click **View Details**.
- **Step 5** Click **UUID Pools**.
- **Step 6** Click **Add**.
- **Step 7** On the **Add UUID** Pool screen, complete the following fields:

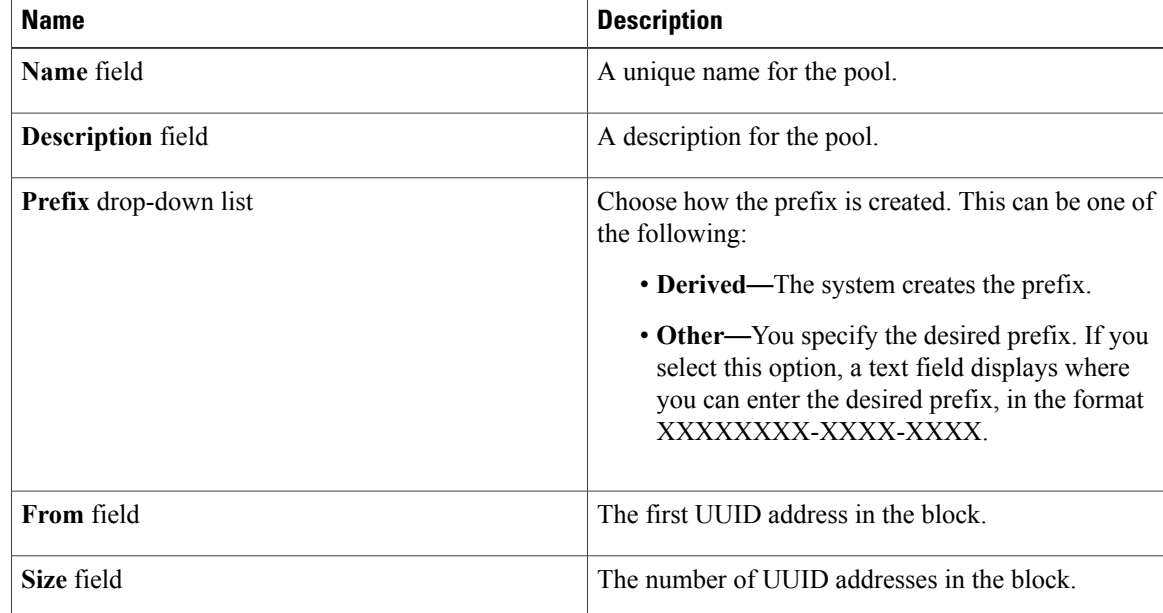

**Step 8** Click **Submit**.

## **Adding an Address Block to a UUID Pool**

#### **Procedure**

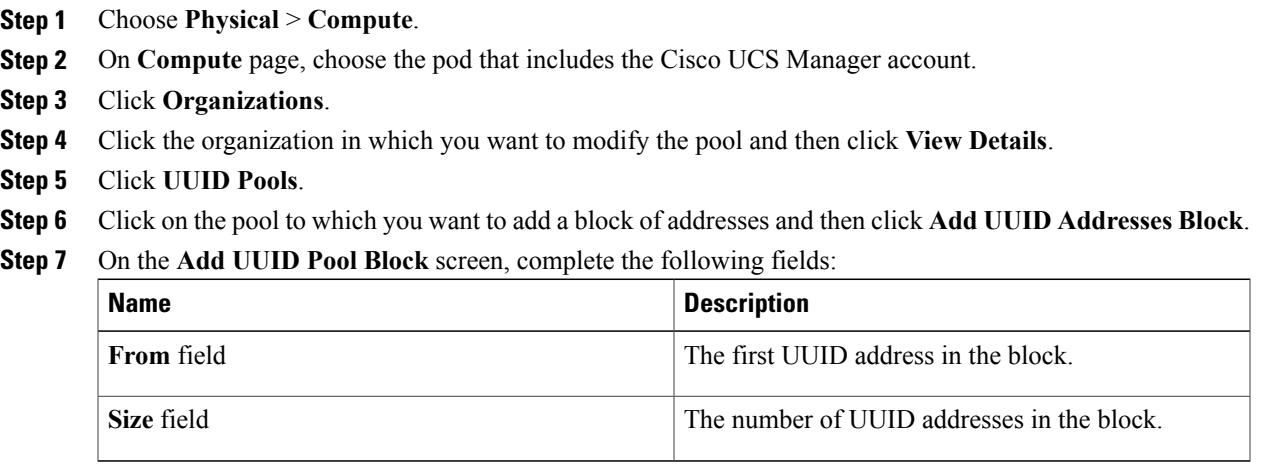

#### **Step 8** Click **Submit**.

# <span id="page-4-0"></span>**Server Pools**

A server pool contains a set of servers. These servers typically share the same characteristics. Those characteristics can be their location in the chassis, or an attribute such as server type, amount of memory, local storage, type of CPU, or local drive configuration. You can manually assign a server to a server pool, or use server pool policies and server pool policy qualifications to automate the assignment.

If your system implements multitenancy through organizations, you can designate one or more server pools to be used by a specific organization. For example, a pool that includes all servers with two CPUs could be assigned to the Marketing organization, while all servers with 64 GB memory could be assigned to the Finance organization.

A server pool can include servers from any chassis in the system. A given server can belong to multiple server pools.

## **Creating a Server Pool**

Cisco UCS Director displays only the managed servers in a server pool, but the size of the pool includes all servers. For example, if a server pool contains two servers and only one server is managed by Cisco UCS Director, all server pool reports and actions on that pool display only one (managed) server. However, the pool size is displayed as two.

#### **Procedure**

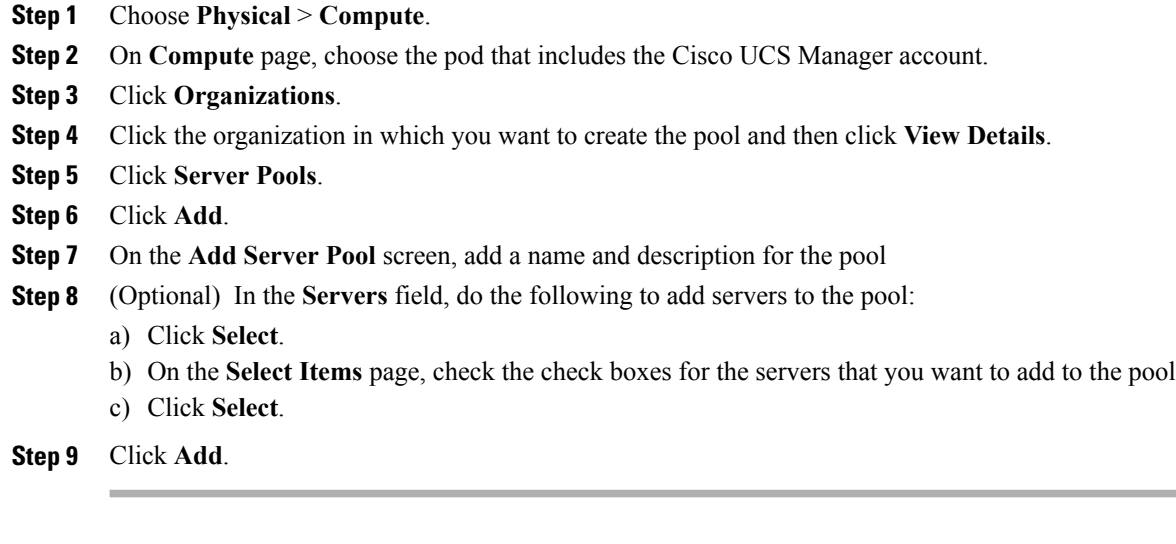

## **Assigning a Server Pool to a Cisco UCS Director Group**

- **Step 1** Choose **Physical** > **Compute**.
- **Step 2** On **Compute** page, choose the pod that includes the Cisco UCS Manager account.
- **Step 3** Click **Organizations**.
- **Step 4** Click the organization that contains the pool you want to assign and then click **View Details**.
- **Step 5** Click **Server Pools**.
- **Step 6** Click the row in the table for the pool that you want to assign to a Cisco UCS Director group.
- **Step 7** Click **Assign Group**.
- **Step 8** On the **Select Group** screen, do the following:
	- a) From the **Group** drop-down list, choose the Cisco UCS Director group to which you want to assign this server pool.
	- b) In the **Label** field, enter a label to identify this server pool.
	- c) Click **Submit**.

## **Unassigning a Server Pool from a Cisco UCS Director Group**

#### **Procedure**

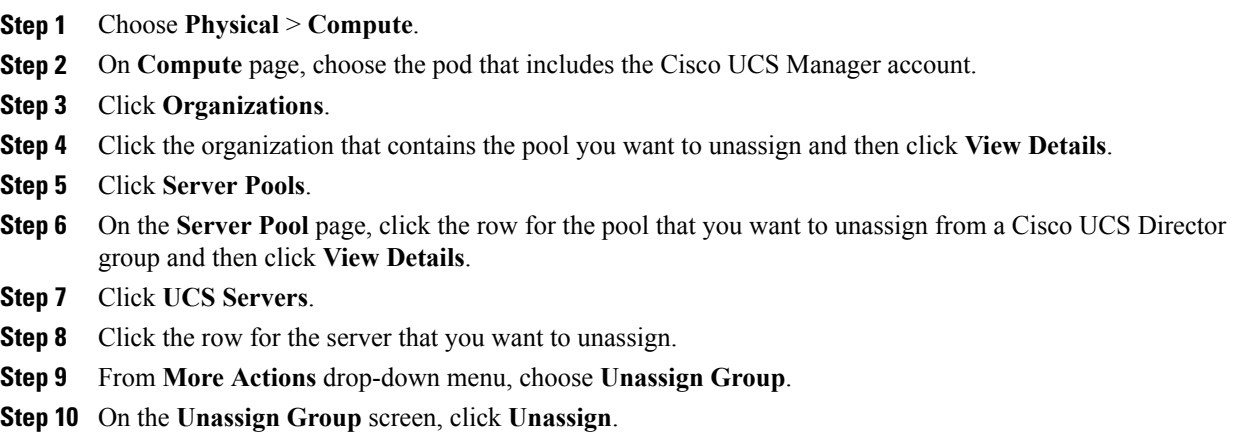

# <span id="page-6-0"></span>**Management IP Pool**

A management IP pool is a collection of external IP addresses. Each block of IP addresses in the management IPpool is reserved for external access that terminates in the CIMC (Cisco Integrated Management Controller) on a server.

All IP addresses in the management IP pool must be in the same subnet as the IP address of the fabric interconnect.

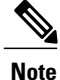

The management IP pool must not contain any IP addresses that have been assigned as static IP addresses for a server or service profile.

### **Adding an IP Address Block to the Management IP Pool**

The management IP pool must not contain any IP addresses that have been assigned as static IP addresses for a server or service profile.

- **Step 1** Choose **Physical** > **Compute**.
- **Step 2** On **Compute** page, choose the pod that includes the Cisco UCS Manager account.
- **Step 3** Click **Management IP Pool**.
- **Step 4** Click **Add**.
- **Step 5** On the **Create Block of IP Addresses** screen, complete the following fields:

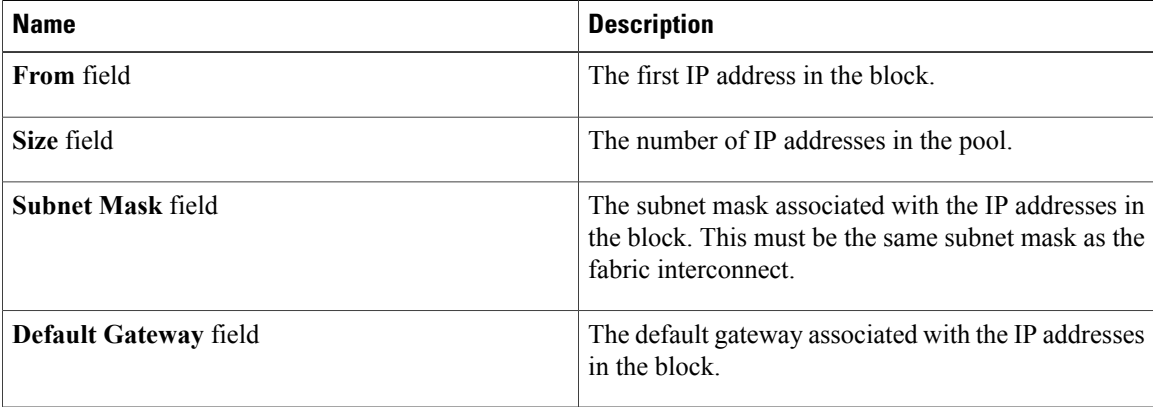

**Step 6** Click **Submit**.

# <span id="page-7-0"></span>**Boot Policy**

The Cisco UCS Manager enables you to create a boot policy for blade servers, rack servers, and modular servers.

The Cisco UCS Manager boot policy overrides the boot order in the BIOS setup menu and determines the following:

- Selection of the boot device
- Location from which the server boots
- Order in which boot devices are invoked

For example, you can have associated servers boot from a local device, such as a local disk or CD-ROM (VMedia), or you can select a SAN boot or a LAN (PXE) boot.

You can either create a named boot policy to associate with one or more service profiles, or create a boot policy for a specific service profile. A boot policy must be included in a service profile, and that service profile must be associated with a server for it to take effect. If you do not include a boot policy in a service profile, Cisco UCS Manager applies the default boot policy.

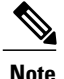

Changes to a boot policy might be propagated to all servers created with an updating service profile template that includes that boot policy. Re-association of the service profile with the server to rewrite the boot order information in the BIOS is automatically triggered.

You can also specify the following for the boot policy:

- Local LUN name. The name specified is the logical name in the storage profile, not the deployed name. For modular servers, you can specify both a primary and secondary name. For other servers, specify only a primary name. Specifying a secondary name results in a configuration error.
- Specific JBOD disk number for booting from JBOD disks. This is not supported for the Modular servers.
- Any LUN for backward compatibility; however, we do not recommend this. Other devices must not have bootable images to ensure a successful boot.

### **UEFI Boot Mode**

Unified Extensible Firmware Interface (UEFI) is a specification that defines a software interface between an operating system and platform firmware. Cisco UCS Manager uses UEFI to replace the BIOS firmware interfaces. This allows the BIOS to run in UEFI mode while still providing legacy support.

You can choose either legacy or UEFI boot mode when you create a boot policy. Legacy boot mode is supported for all Cisco UCS servers. UEFI boot mode is supported only on M3 and higher servers, and allows you to enable UEFI secure boot mode.

UEFI PXE boot is supported with all Cisco VIC adapters on Cisco UCS rack servers integrated with Cisco UCS Manager Release 2.2(4) and later releases. Beginning with Cisco UCS Manager Release 2.2(1), UEFI PXE boot is supported on all Cisco blade servers.

The following limitations apply to the UEFI boot mode:

- UEFI boot mode is not supported with the following combinations:
	- ◦Gen-3 Emulex and QLogic adapters on Cisco UCS blade and rack servers integrated with Cisco UCS Manager.
	- ◦iSCSI boot for all adapters on Cisco UCS rack servers integrated with Cisco UCS Manager.
- If you want to use UEFI boot mode with two iSCSI LUNs, you must manually specify a common iSCSI initiator name in the service profile that is applied to both underlying iSCSI eNICs rather than allowing Cisco UCS Manager to select the name from an IQN suffix pool. If you do not supply a common name, Cisco UCS Manager will not be able to detect the second iSCSI LUN.
- You cannot mix UEFI and legacy boot mode on the same server.
- The server will boot correctly in UEFI mode only if the boot devices configured in the boot policy have UEFI-aware operating systems installed. If a compatible OS is not present, the boot device is not displayed on the **Actual Boot Order** tab in the **Boot Order Details** area.
- In some corner cases, the UEFI boot may not succeed because the UEFI boot manager entry was not saved correctly in the BIOS NVRAM. You can use the UEFI shell to enter the UEFI boot manager entry manually. This situation could occur in the following situations:
- ◦If a blade server with UEFI boot mode enabled is disassociated from the service profile, and the blade is manually powered on using the **Equipment** tab or the front panel.
- ◦If a blade server with UEFI boot mode enabled is disassociated from the service profile, and a direct VIC firmware upgrade is attempted.
- ◦If a blade or rack server with UEFI boot mode enabled is booted off SAN LUN, and the service profile is migrated.

You can create UEFI boot parameters in Cisco UCS Manager. UEFI Boot [Parameters](#page-9-0), on page 10 provides more information.

### **UEFI Secure Boot**

Cisco UCS Manager supports UEFI secure boot on Cisco UCS B-Series M3 and M4 Blade servers, Cisco UCS C-Series M3 and M4 Rack servers, and Cisco UCS S-Series M4 Rack servers. When UEFI secure boot is enabled, all executables, such as boot loaders and adapter drivers, are authenticated by the BIOS before they can be loaded. To be authenticated, the images must be signed by either the Cisco Certificate Authority (CA) or a Microsoft CA.

The following limitations apply to UEFI secure boot:

- UEFI boot mode must be enabled in the boot policy.
- The Cisco UCS Manager software and the BIOS firmware must be at Release 2.2 or greater.

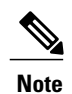

UEFI boot mode is supported on Cisco UCS C-Series and S-Series rack servers beginning with Release 2.2(3a).

- User-generated encryption keys are not supported.
- UEFI secure boot can only be controlled by Cisco UCS Manager.
- If you want to downgrade to an earlier version of Cisco UCS Manager, and you have a server in secure boot mode, you must disassociate, then re-associate the server before downgrading. Otherwise, server discovery is not successful.

## <span id="page-9-0"></span>**UEFI Boot Parameters**

UEFI boot mode for servers is dependent on information that is stored on the platform hardware. The boot entry, which contains information about the UEFI OS boot loader, is stored in the BIOS flash of the server. In Cisco UCS Manager releases earlier than Release 2.2(4), when a service profile is migrated from one server to another server, the boot loader information is not available on the destination server. Hence, the BIOS cannot load the boot loader information for the server to boot in UEFI boot mode.

Cisco UCSM Release 2.2(4) introduces UEFI boot parameters to provide the BIOS with information about the location of the UEFI OS boot loader on the destination server from where the BIOS loads it. Now, the server can use the boot loader information and boot in UEFI boot mode.

### **SAN Boot**

You can configure a boot policy to boot one or more servers from an operating system image on the SAN. The boot policy can include a primary and a secondarySAN boot. If the primary boot fails, the server attempts to boot from the secondary.

Cisco recommends using a SAN boot, because it offers the most service profile mobility within the system. If you boot from the SAN when you move a service profile from one server to another, the new server boots from the same operating system image. Therefore, the new server appears as the same server to the network.

To use a SAN boot, ensure that the following is configured:

- The Cisco UCS domain must be able to communicate with the SAN storage device that hosts the operating system image.
- A boot target LUN (Logical Unit Number) on the device where the operating system image is located.

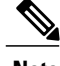

**Note** SAN boot is not supported on Gen-3 Emulex adapters on Cisco UCS blade and rack servers.

### **Creating a SAN Boot Policy**

 $\boldsymbol{\mathcal{L}}$ 

We recommend that the boot order in a boot policy include either a local disk or a SAN LUN, but not both, to avoid the possibility of the server booting from the wrong storage type. If you configure a local disk and a SAN LUN for the boot order storage type and the operating system or logical volume manager (LVM) is configured incorrectly, the server might boot from the local disk rather than the SAN LUN. **Tip**

For example, on a server with Red Hat Linux installed, where the LVM is configured with default LV names and the boot order is configured with a SAN LUN and a local disk, Linux reports that there are two LVs with the same name and boots from the LV with the lowest SCSI ID, which could be the local disk.

#### **Before You Begin**

If you are creating a boot policy that boots the server from a SAN LUN and you require reliable SAN boot operations, we recommend that you first remove all local disks from servers associated with a service profile that includes the boot policy.

T

- **Step 1** Choose **Physical** > **Compute**.
- **Step 2** On **Compute** page, choose the pod that includes the Cisco UCS Manager account.
- **Step 3** Click **Organizations**.
- **Step 4** Click the organization in which you want to create the policy and then click **View Details**.
- **Step 5** Click **Boot Policies**.
- **Step 6** Click **Add**.
- **Step 7** On the **Add Boot Policy** screen, complete the following fields:

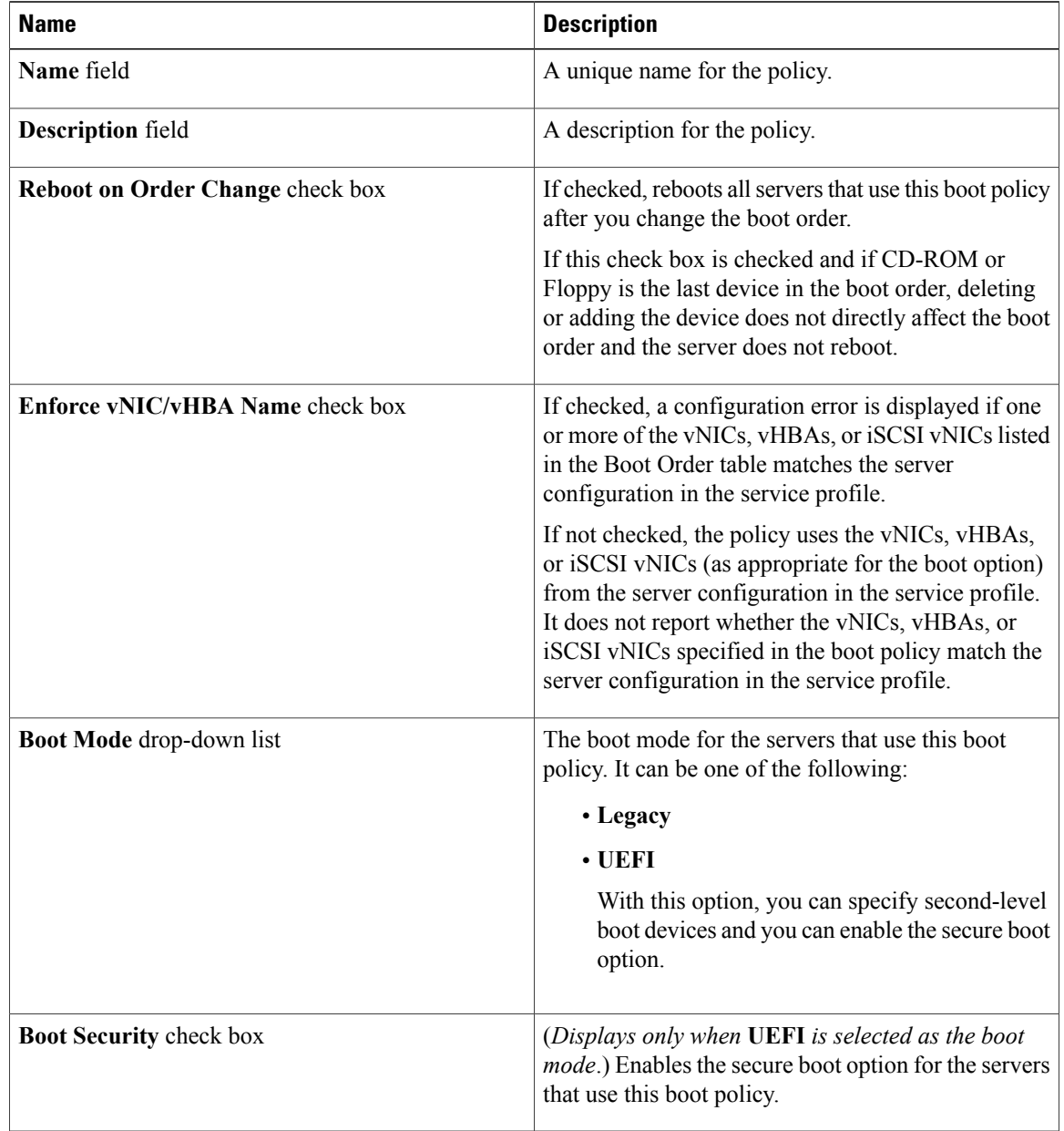

- **Step 8** In the **Add Boot Device** area, check **Add SAN Boot** and enter the additional parameters, including the following:
	- In the **Primary vHBA** field, enter the name of the vHBA that you want to use asthe first address defined for the SAN boot location.
	- In the **Secondary vHBA** field, enter the name of the vHBA that you want to use as the second address defined for the SAN boot location.
	- If either or both of the primary and secondary vHBAs points to a bootable SAN image, check the appropriate **Add SAN Boot Target** box for that vHBA and complete the following fields:

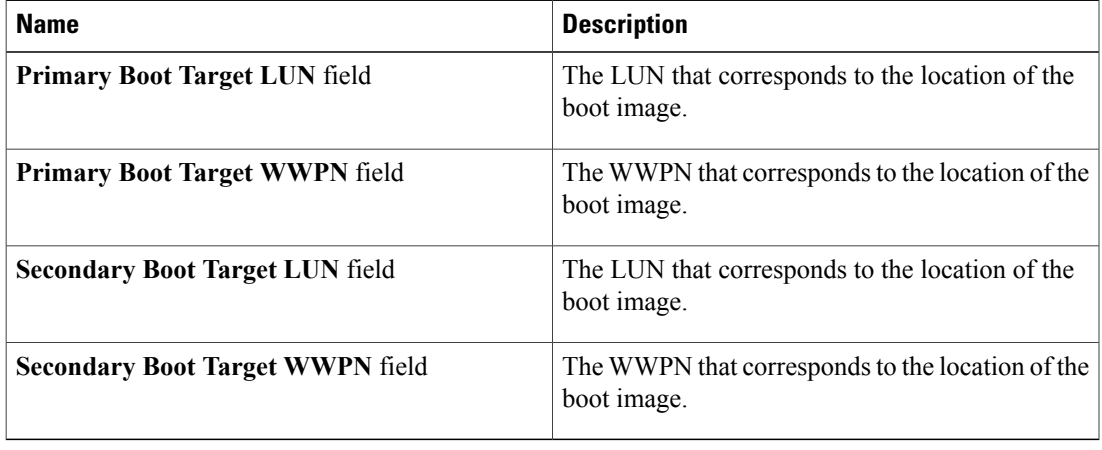

**Step 9** Check **Add iSCSI Boot**, and enter additional parameters, including the following:

- In the **Add Primary iSCSI vNIC** field, enter the name of the iSCSI vNIC that you want to use as the first address defined for the boot location.
- In the **Add Secondary iSCSI vNIC** field, enter the name of the iSCSI vNIC that you want to use as the second address defined for the boot location.

#### **Step 10** Click **Submit**.

## **LAN Boot**

You can configure a boot policy to boot one or more servers from a centralized provisioning server on the LAN. A LAN (or PXE) boot is frequently used to install operating systems on a server from that LAN server.

You can add more than one type of boot device to a LAN boot policy. For example, you could add a local disk or virtual media boot as a secondary boot device.

I

### **Creating a LAN Boot Policy**

You can add more than one type of boot device to a boot policy. For example, you could add a local disk boot as a secondary boot device.

- **Step 1** Choose **Physical** > **Compute**.
- **Step 2** On **Compute** page, choose the pod that includes the Cisco UCS Manager account.
- **Step 3** Click **Organizations**.
- **Step 4** Click the organization in which you want to create the policy and then click **View Details**.
- **Step 5** Click **Boot Policies**.
- **Step 6** Click **Add**.
- **Step 7** On the **Add Boot Policy** screen, complete the following fields:

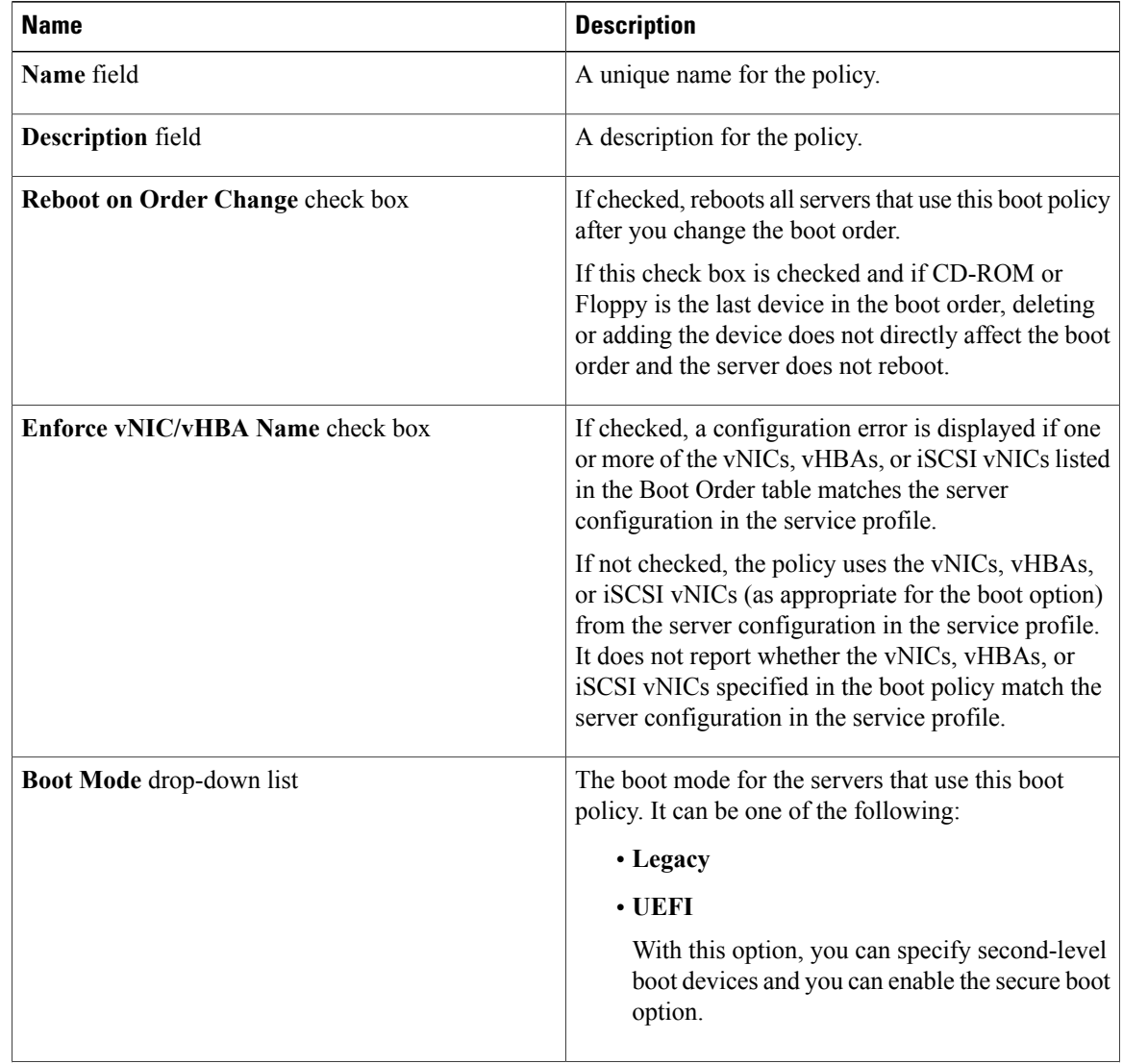

I

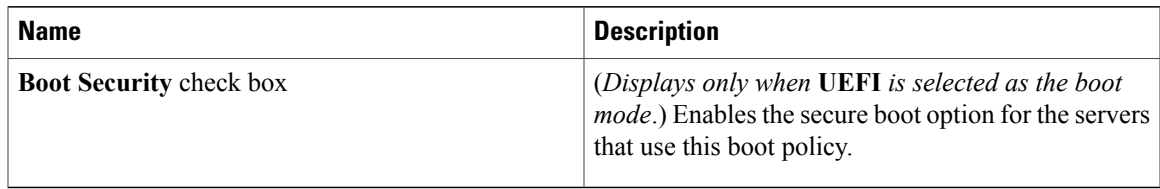

#### **Step 8** On the **Add Local Device** area, choose from the following options:

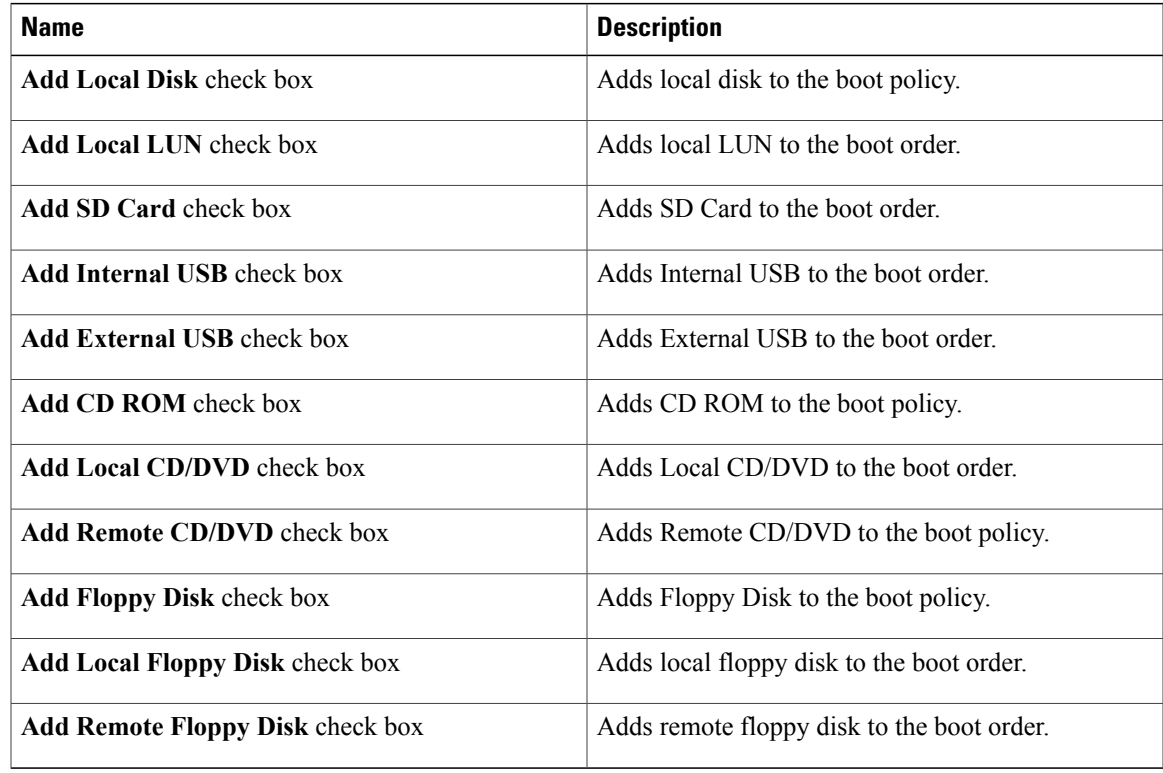

- **Step 9** In the **Add Boot Device** area, check **Add LAN Boot** and enter the additional parameters, including the following: .
	- In the **Primary vNIC** field, enter the name of the vNIC that you want to use as the first address defined for the LAN boot location.
	- In the **Secondary vNIC** field, enter the name of the vNIC that you want to use as the second address defined for the LAN boot location.
- **Step 10** In the **Add Boot Device** area, check **Add iSCSI Boot**, and enter the additional parameters, including the following:
	- In the **Primary iSCSI vNIC** field, enter the name of the vNIC that you want to use as the first address defined for the LAN boot location.
	- In the **Secondary iSCSI vNIC** field, enter the name of the vNIC that you want to use as the second address defined for the LAN boot location.

**Step 11** Click **Submit**.

## **Local Disk Boot**

If a server has a local drive, you can configure a boot policy to boot the server from that device or from any of the following local devices:

- Local hard disk drive
- SD card
- Internal USB
- External USB

### **Creating a Local Disk Boot Policy**

You can add more than one type of boot device to a boot policy. For example, you could add a local disk boot as a secondary boot device.

- **Step 1** Choose **Physical** > **Compute**.
- **Step 2** On **Compute** page, choose the pod that includes the Cisco UCS Manager account.
- **Step 3** Click **Organizations**.
- **Step 4** Click the organization in which you want to create the policy and then click **View Details**.
- **Step 5** Click **Boot Policies**.
- **Step 6** Click **Add**.
- **Step 7** On the **Add Boot Policy** screen, complete the following fields:

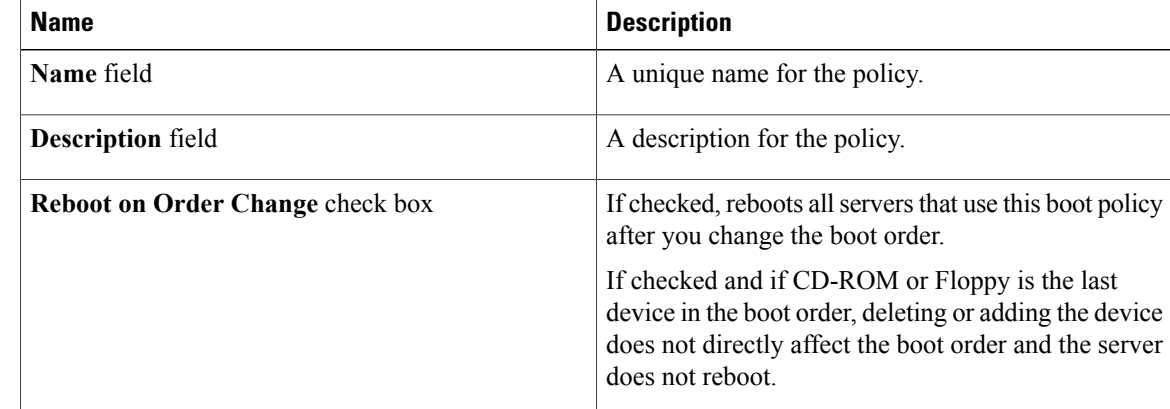

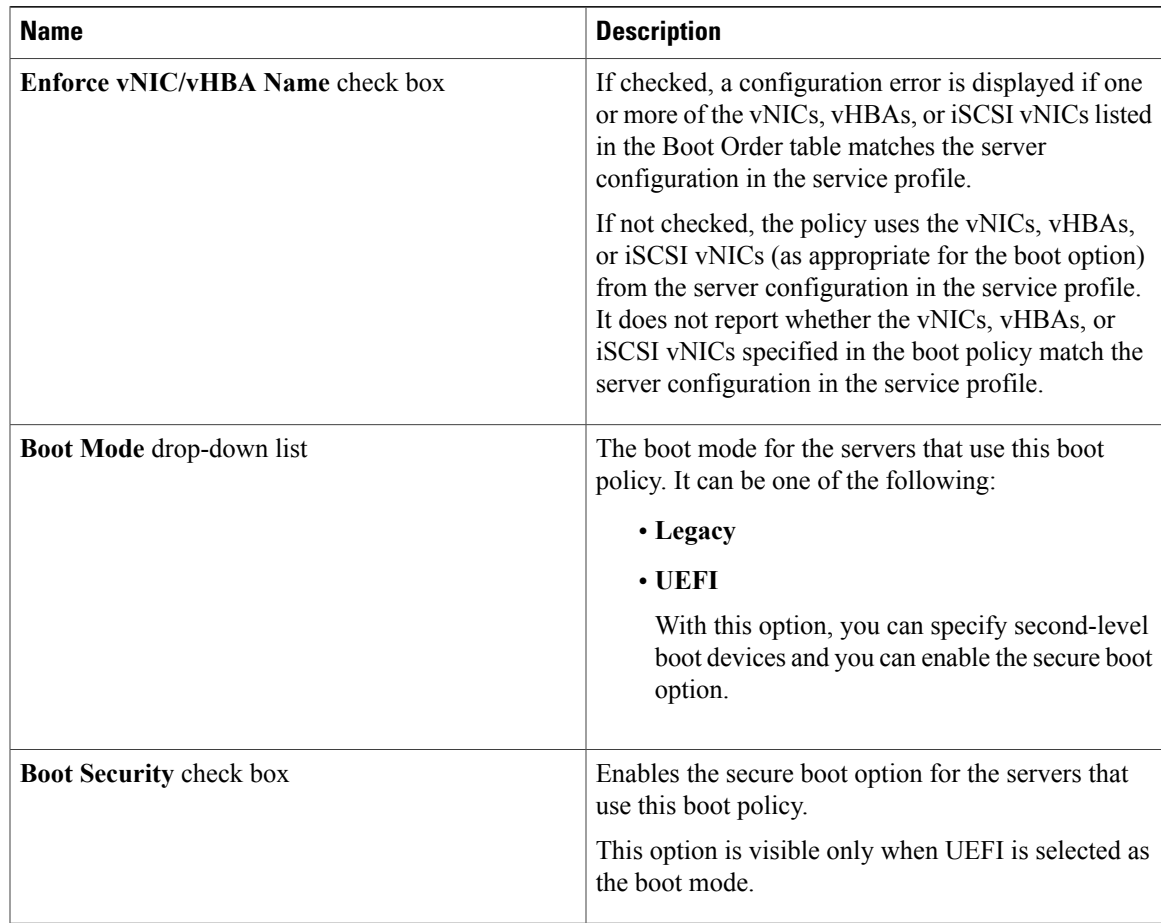

**Step 8** In the **Add Local Device** area, check the **Add Local Disk** check box.

There are more secondary options such as adding local LUN, SD card, CD ROM, internal and external USB devices as local boot devices. If you select the **Add Local Disk**check box, then you cannot select any of these secondary devices. If you select any of these local devices, then you cannot select the parent option of adding a local disk.

**Step 9** Click **Submit**.

## **Virtual Media Boot**

I

You can configure a boot policy to boot one or more servers from a virtual media device that is accessible from the server. A virtual media device mimics the insertion of a physical CD/DVD disk (read-only) or floppy disk (read-write) into a server. This type of server boot is typically used to manually install operating systems on a server.

I

### **Creating a Virtual Media Boot Policy**

You can add more than one type of boot device to a boot policy. For example, you could add a local disk boot as a secondary boot device.

- **Step 1** Choose **Physical** > **Compute**.
- **Step 2** On **Compute** page, choose the pod that includes the Cisco UCS Manager account.
- **Step 3** Click **Organizations**.
- **Step 4** Click the organization in which you want to create the policy and then click **View Details**.
- **Step 5** Click **Boot Policies**.
- **Step 6** Click **Add**.
- **Step 7** On the **Add Boot Policy** screen, complete the following fields:

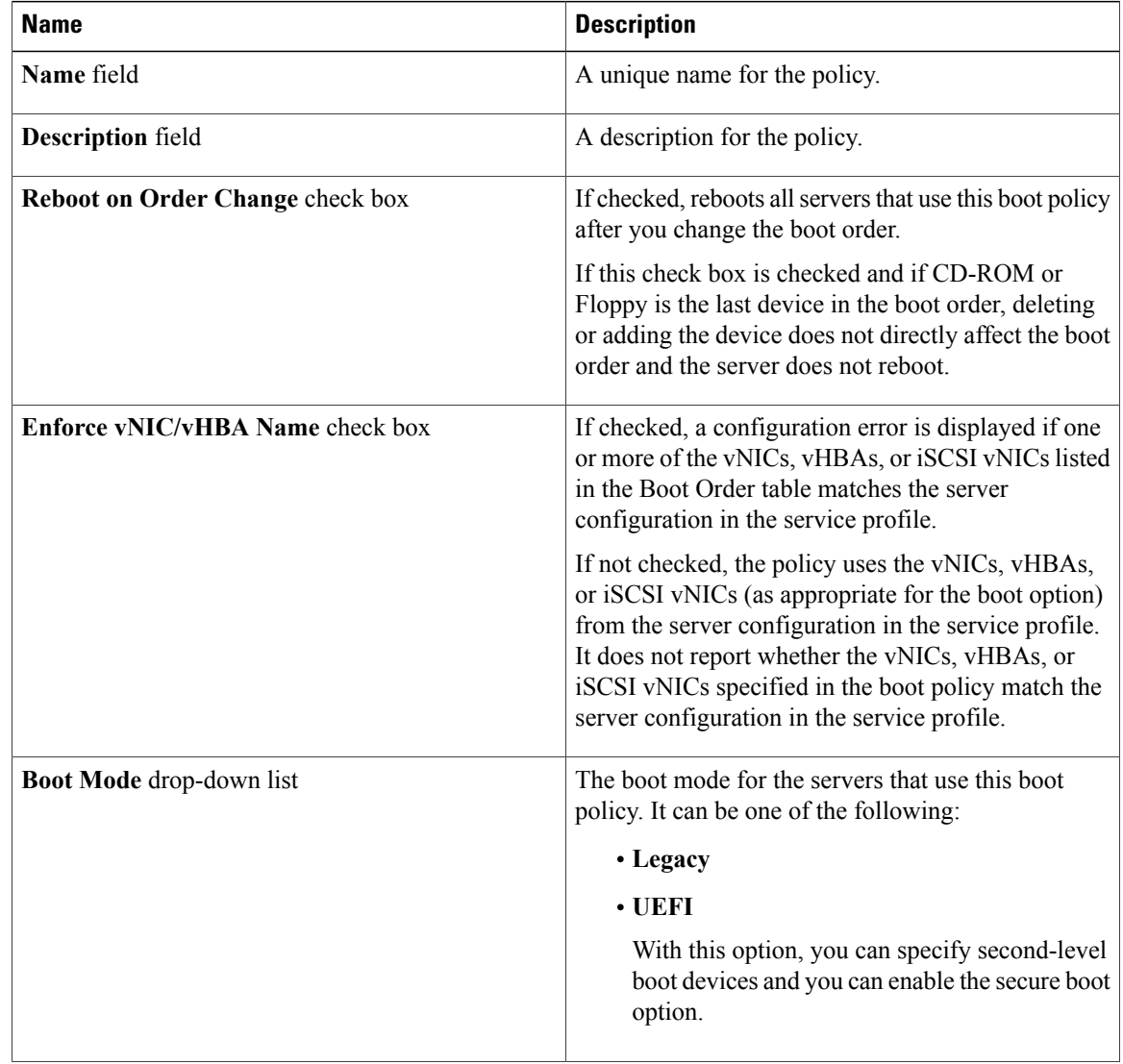

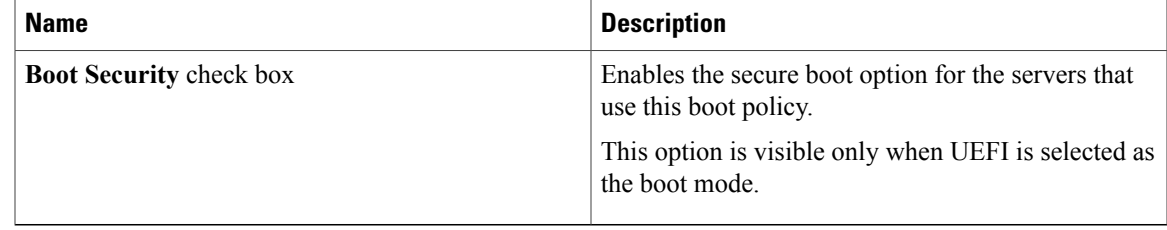

- **Step 8** In the **Add Boot Device** area, check one or both of the following options to select the vMedia device to add to the boot policy:
	- **Add CIMC Mounted CD/DVD**
	- **Add CIMC Mounted HDD**

**Step 9** Click **Submit**.

### **Creating a vMedia Policy and vMount**

vMedia enables dynamic mapping of an external image file to the server's CIMC. If a vMedia file is mapped as a CDD, then the image file presents itself as a CD-ROM image. vMedia can be referenced as a device in a Boot Policy, from which a server attempts to boot.

vMedia policies are bound to Service Profiles (SPs). Any given SP can have only one vMedia policy active at any given time. However, the policy can include one or more vMedia Mount.

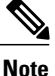

Changing the vMedia Policy for a service profile does **not** cause service profile reconfiguration, reboot, or service interruption.

#### **Before You Begin**

Make sure that you have the required minimum version of Cisco UCS Manager, the BIOS, and CIMC. See Cisco UCS Director [Compatibility](http://www.cisco.com/c/en/us/support/servers-unified-computing/ucs-director/products-device-support-tables-list.html) Matrix.

#### **Procedure**

**Step 1** Choose **Physical** > **Compute**.

- **Step 2** On **Compute** page, choose the pod that includes the Cisco UCS Manager account.
- **Step 3** Click **Organizations**.
- **Step 4** Choose the organization that you want to update and click **View Details**.
- **Step 5** Click **vMedia Policy**.
- **Step 6** Click **Add**.
- **Step 7** On the **Add vMedia Policy** screen, enter a name and description for the policy.
- **Step 8** From the **Retry on Mount Failure** drop-down list, choose one of the following to specify a retry mode:
- Yes—If you choose this option, the remote server continues to try mounting the vMedia until the operation is successful or until you disable this option.
- **No**—If you choose this option, the remote server does not try to mount the vMedia again if there is a mount failure.
- **Step 9** Expand **vMedia Mount Points**, and click **Add** to create a new vMedia mount using the following steps:
	- a) Click **Add**.
	- b) On the **Add Entry to vMedia Mount Points**screen, complete the required fields, including the following:
		- **Device Type**—Choose one of the following options: HDD, or CDD. For each vMedia Policy, you can create a maximum of two vMedia mounts, one for each device type.
		- **Mount Name**—Enter a unique name for the vMedia mount.
		- **Description**—Enter a description of the vMedia mount. You can enter up to 510 characters.
		- **Protocol**—Choose the network access protocol to use when communicating with the mounted remote server. Supported protocols are: HTTPS, HTTP, CIFS, or NFS. After you choose the type, enter the additional parameters for that protocol type.
			- ◦If you chose **HTTPS**asthe protocol, enter the **User Name** and **Password**to log in to the remote server.
			- ◦If you chose **HTTP** as the protocol, enter the **User Name** and **Password**to log in to the remote server.
			- ◦If you chose **CIFS** protocol, choose an **Authentication protocol** to use when communicating with the mounted remote server. If you do not choose an authentication protocol, it is set to Default.
			- (Optional): Enter a **User Name** and **Password** to log in to the remote server.
			- ◦If you chose **NFS** protocol, no additional parameters are required.
		- **Remote Server Host Name/IP Address**—Enter the hostname or IP address of the location where the backup file is going to be stored. This can be a server, storage array, local drive, or any read/write media that the fabric interconnect can access through the network.
		- If you use a hostname, configure the Cisco UCS Domain to use a DNS server. The DNS name can be used when an inband network is configured for that server. **Note**
		- **Absolute Remote Path**—Enter the full path to the remote vMedia file.
			- If the selected protocol is CIFS, then use forward slashes in the path. **Note**
		- **Generate File Name from Service Profile Name**—Choose one of the following options:
			- ◦**None**—If you choose this option, enter a **Remote File Name** that the vMedia policy must use.
			- ◦**Service-Profile-Name**—If you choose this option, the service profile name is used asthe image name.

c) Click **Submit**.

**Step 10** Click **Submit**.

## **iSCSI Boot**

iSCSI boot enables a server with a virtual interface card (VIC adapter) to boot its operating system from an iSCSI target machine located remotely over a network. Cisco UCS Director supports iSCSI boot with the following storage:

- EMC VNX
- NetApp ONTAP
- NetApp Data Fabric Manager (DFM)
- NetApp C-Mode

When you configure iSCSI boot in Cisco UCS Director, you first configure iSCSI boot for Cisco UCS and then configure the iSCSI boot workflow for Cisco UCS Director.

For more information about iSCSI boot within Cisco UCS, including guidelines for implementing it, see the Cisco UCS Manager [configuration](http://www.cisco.com/en/US/products/ps10281/products_installation_and_configuration_guides_list.html) guides.

### **Prerequisites for iSCSI Boot**

The following prerequisites must be met before you configure iSCSI boot:

- The Cisco UCS domain, including all firmware, must be at Cisco UCS, Release 2.0(1m) or later.
- The Cisco UCS servers must have a supported VIC adapter, such as the following:
	- ◦Cisco UCS M81KR Virtual Interface Card
	- ◦Cisco UCS VIC-1240 Virtual Interface Card
	- ◦Cisco UCS VIC-1280 Virtual Interface Card
- The storage array must be licensed for iSCSI boot.
- The array side LUN masking and network interface must be properly configured with access to the VLAN that the iSCSI traffic uses.
- The appropriate aggregates and volumes must be created in the storage array.
- The uplink ports from the fabric interconnects must also have access to the iSCSI traffic VLAN.
- The server operating system (OS) must be iSCSI Boot Firmware Table (iBFT) compatible.

T

## **Configuring iSCSI Boot**

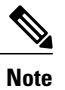

This procedure provides a high-level overview of the steps required to configure iSCSI boot. Ensure that you complete all of the following steps.

### **Procedure**

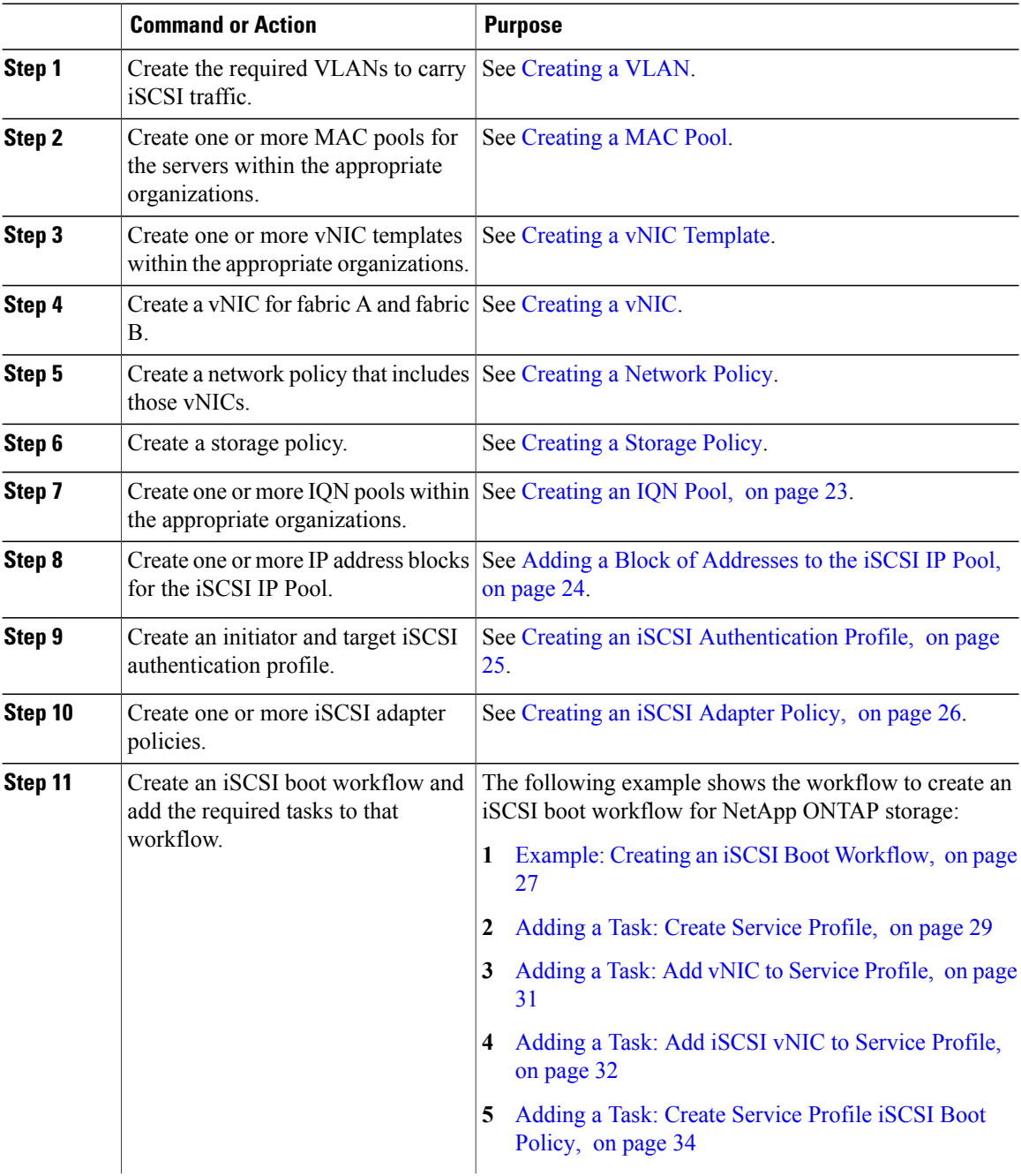

 **Cisco UCS Director Management Guide for Cisco UCS Manager, Release 6.5**

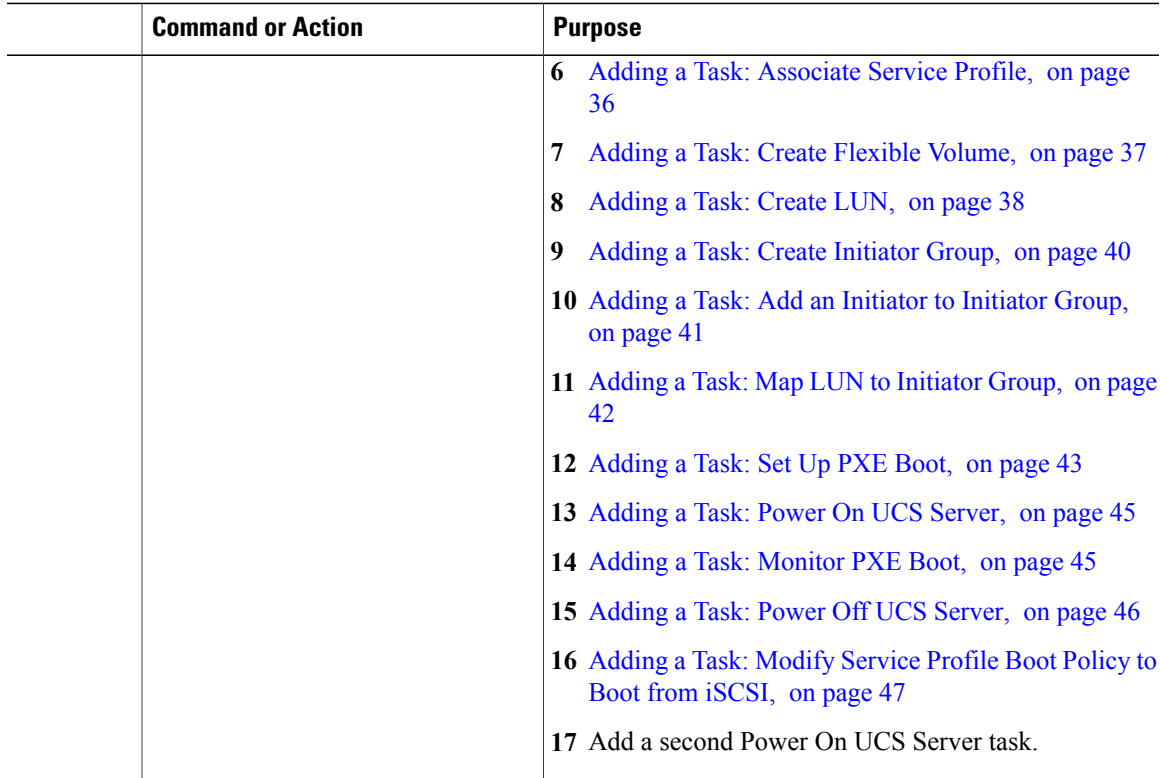

### <span id="page-22-0"></span>**Creating an IQN Pool**

An IQN pool is a collection of iSCSI Qualified Names (IQNs) for use as initiator identifiers by iSCSI vNICs in a Cisco UCS domain. IQN pool members are of the form *prefix*:*suffix*:*number*, where you can specify the prefix, suffix, and a block (range) of numbers. An IQN pool can contain more than one IQN block, with different number ranges and different suffixes, but sharing the same prefix.

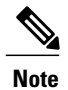

Г

Usually, the maximum IQN size (prefix  $+$  suffix  $+$  additional characters) is 223 characters. When using the Cisco UCS NIC M51KR-B adapter, limit the IQN size to 128 characters.

- **Step 1** Choose **Physical** > **Compute**.
- **Step 2** On **Compute** page, choose the pod that includes the Cisco UCS Manager account.
- **Step 3** Click **Organizations**.
- **Step 4** Click the organization in which you want to create the pool and then click **View Details**.
- **Step 5** Click **IQN Pools**.
- **Step 6** Click **Add**.
- **Step 7** On the **Create IQN Pool** screen, complete the following fields to define Name and Description:

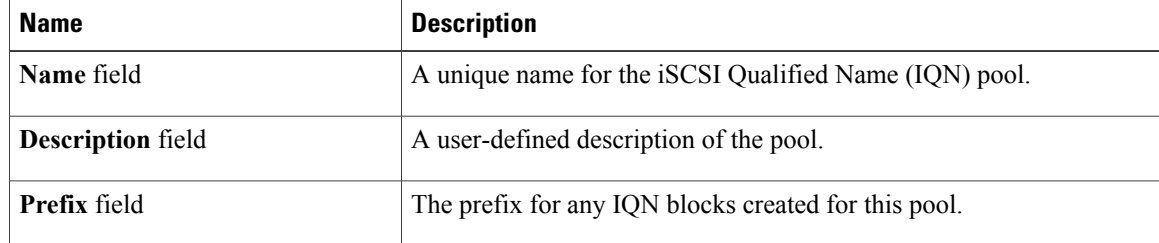

#### **Step 8** Click **Next**.

- **Step 9** On the **Add IQN Blocks** screen, do the following:
	- a) Click **Add**.
	- b) On the **Add Entry to IQN Pool Blocks** page, complete the following fields:

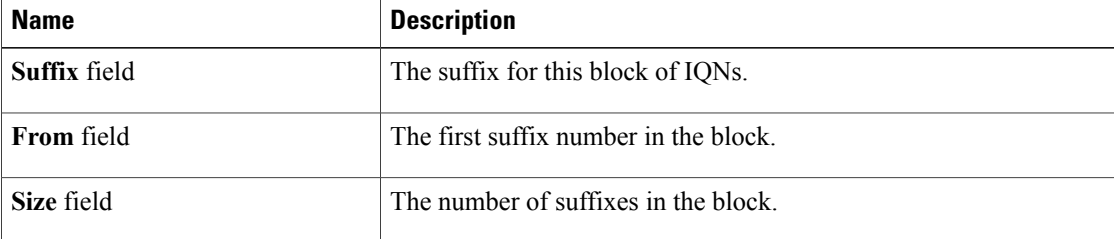

#### c) Click **Submit**.

Repeat this step until you have added all desired IQN pool blocks.

<span id="page-23-0"></span>**Step 10** Click **Submit**.

### **Adding a Block of Addresses to the iSCSI IP Pool**

The iSCSI IP pool is a group of IP addresses that is reserved for iSCSI boot. This IP pool must not contain any IP addresses that have been assigned as static IP addresses for a server or service profile.

- **Step 1** Choose **Physical** > **Compute**.
- **Step 2** On **Compute** page, choose the pod that includes the Cisco UCS Manager account.
- **Step 3** Click **iSCSI IP Pool**.
- **Step 4** Click **Add**.

#### **Step 5** On the **Create Block of IP Addresses** screen, complete the following fields:

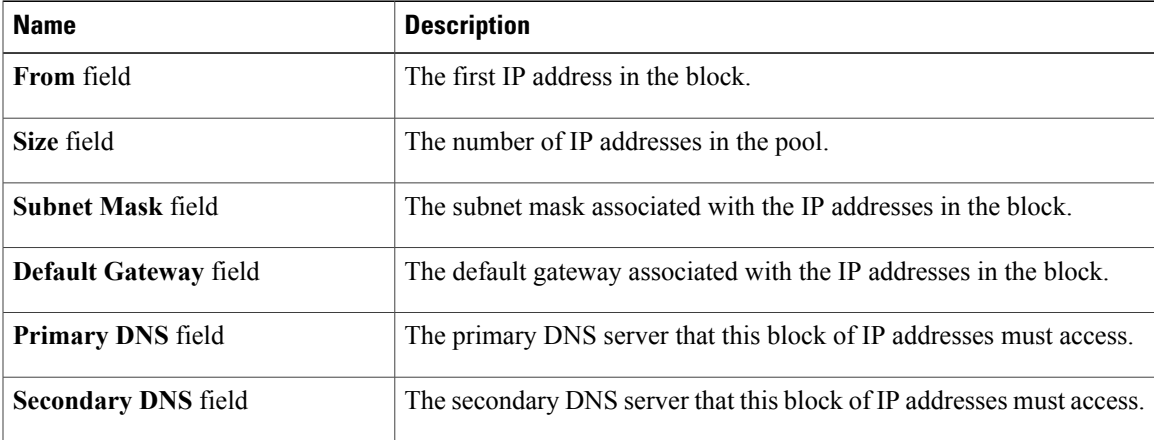

<span id="page-24-0"></span>**Step 6** Click **Submit**.

### **Creating an iSCSI Authentication Profile**

#### **Procedure**

I

**Step 1** Choose **Physical** > **Compute**. **Step 2** On **Compute** page, choose the pod that includes the Cisco UCS Manager account. **Step 3** Click **Organizations**. **Step 4** Click the organization in which you want to create the policy and then click **View Details**. **Step 5** Click **iSCSI Auth Profiles**. **Step 6** Click **Add**. **Step 7** On the **iSCSI Authentication Profile** screen, complete the following fields:

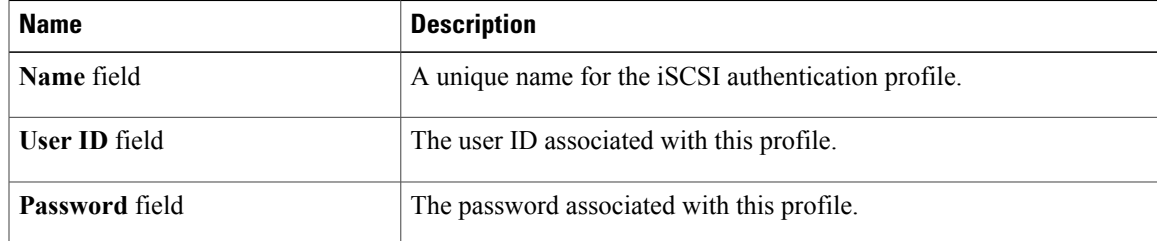

I

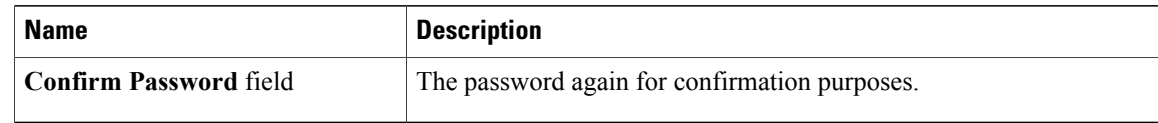

**Step 8** Click **Submit**.

### <span id="page-25-0"></span>**Creating an iSCSI Adapter Policy**

- **Step 1** Choose **Physical** > **Compute**.
- **Step 2** On **Compute** page, choose the pod that includes the Cisco UCS Manager account.
- **Step 3** Click **Organizations**.
- **Step 4** Click the organization in which you want to create the policy and then click **View Details**.
- **Step 5** Click **iSCSI Adapter Policy**.
- **Step 6** Click **Add**.
- **Step 7** On the **iSCSI Adapter Policy** screen, complete the following fields:

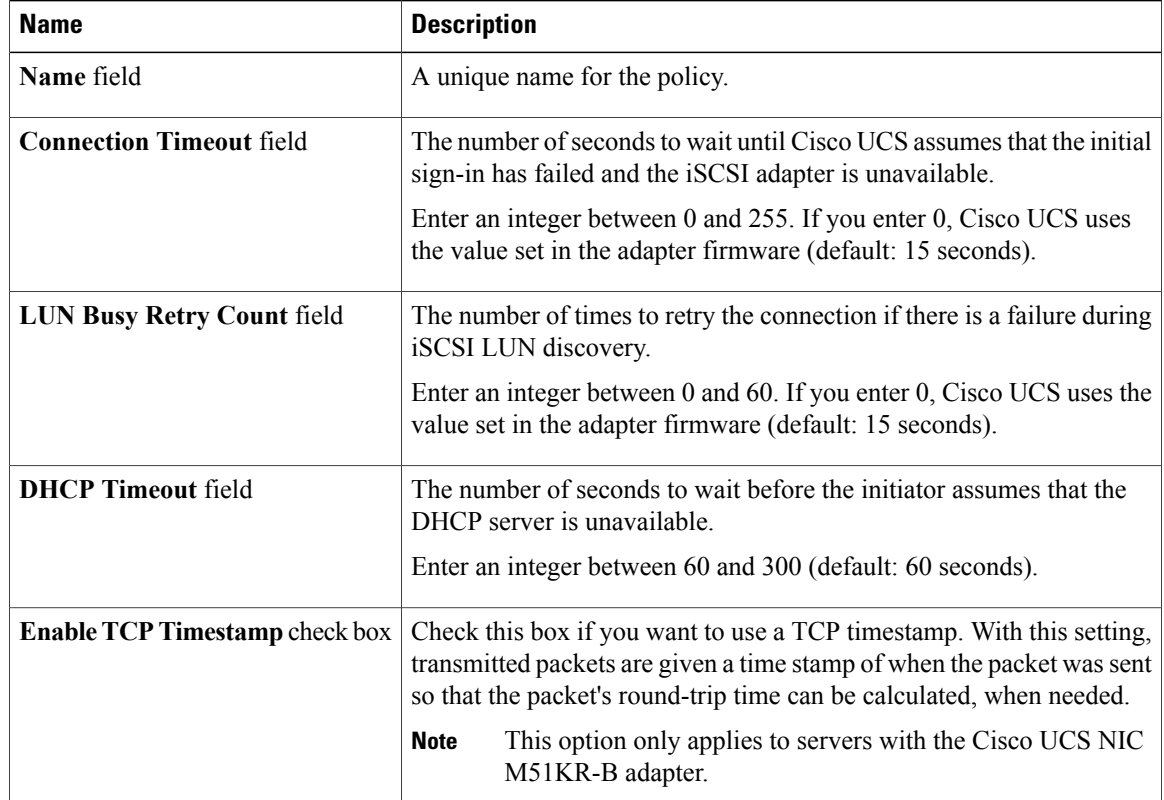

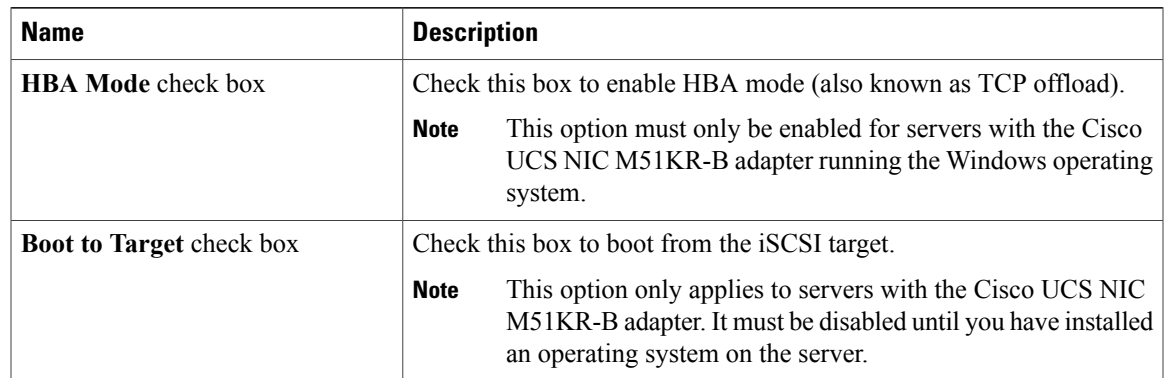

#### **Step 8** Click **Submit**.

### <span id="page-26-0"></span>**Example: Creating an iSCSI Boot Workflow**

This example shows how to create an iSCSI boot workflow for NetApp ONTAP. The steps for configuring the Cisco UCS components are the same for all types of storage.

#### **Procedure**

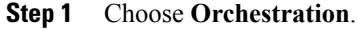

**Step 2** On the **Orchestration** page, click **Workflows**.

#### **Step 3** Click **Add Workflow**.

Г

**Step 4** On the **Add Workflow** screen, complete the Workflow details.

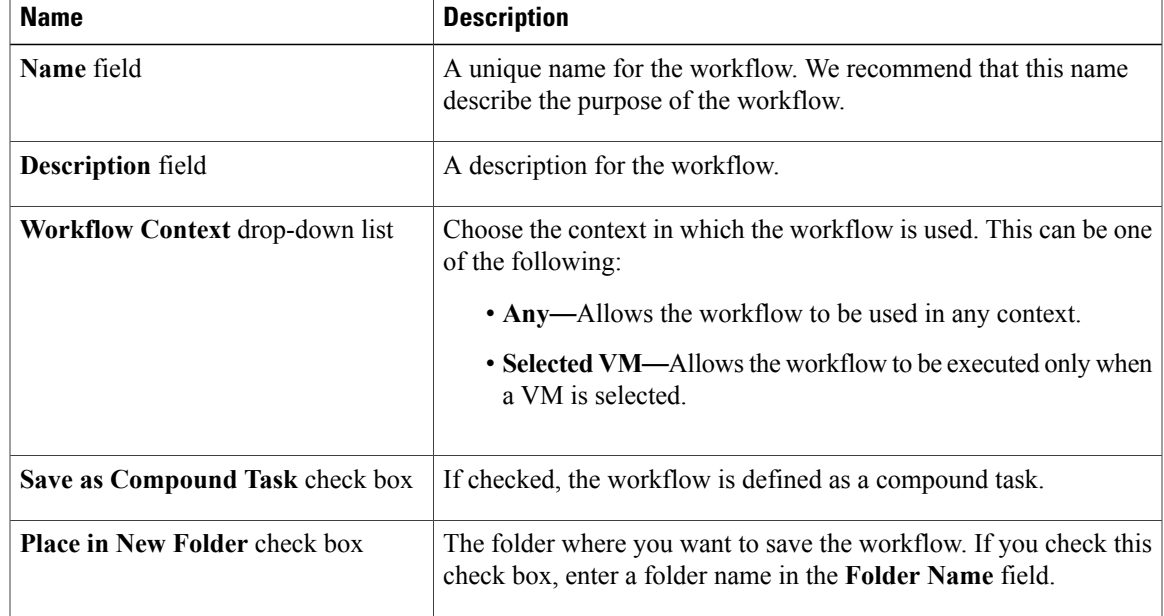

ı

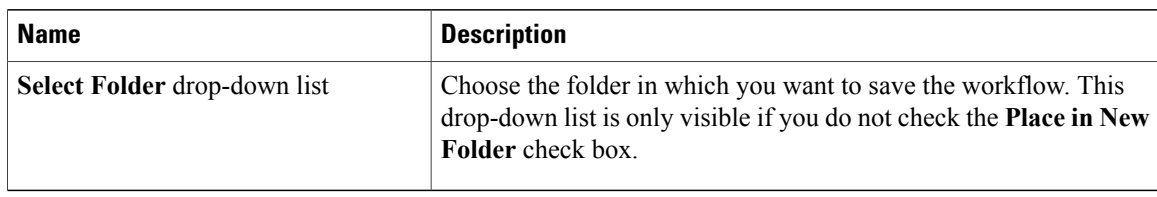

#### **Step 5** Click **Next**.

**Step 6** On the **Add User Inputs** page, do the following:

- a) Click **Add**.
- b) On the **Add User Inputs** screen, complete the following fields and then click **Submit**: If you configure the workflow with the required user inputs, you can configure workflow tasks to prompt for certain values when the workflow is run.

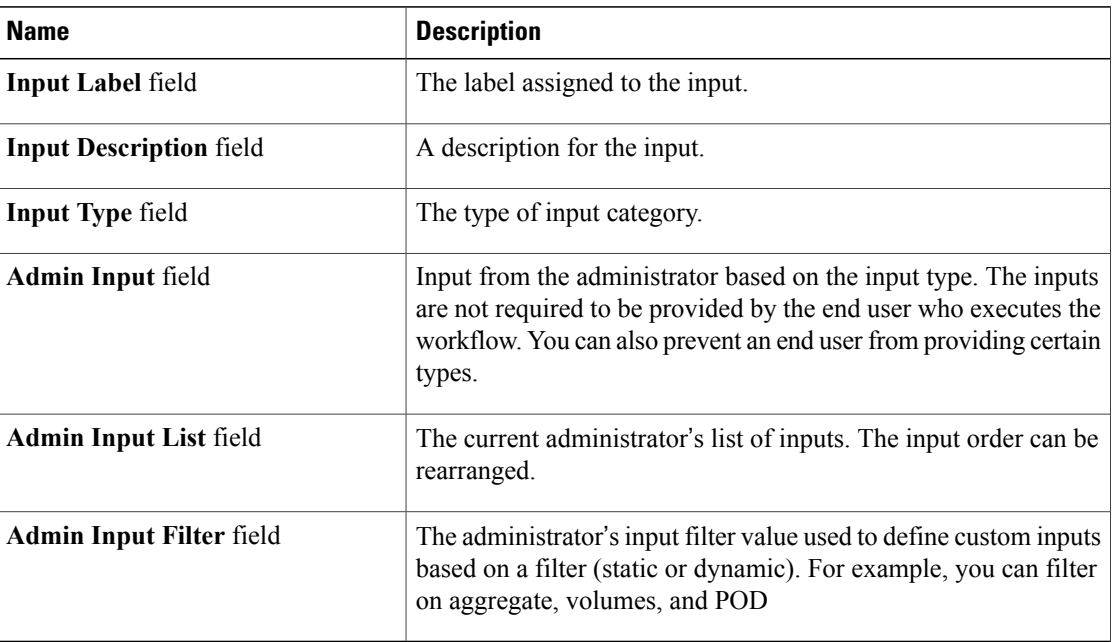

Repeat this step if you want to add more user inputs.

#### **Step 7** Click **Submit**.

If you created the workflow in a new folder, you might need to click **Refresh** to see that folder in the folder list.

#### **What to Do Next**

Add tasks to the empty workflow.

#### <span id="page-28-0"></span>**Adding a Task: Create Service Profile**

This procedure assumes that you have created a workflow, as described in [Example:](#page-26-0) Creating an iSCSI Boot [Workflow](#page-26-0), on page 27, and that you are already on the **Workflow** tab within Orchestration.

- **Step 1** Choose **Orchestration**.
- **Step 2** On the **Orchestration** page, click **Workflows**.
- **Step 3** Click the row for the iSCSI workflow to which you want to add the task.
- **Step 4** From the **More Actions** drop-down list, choose **Workflow Designer**
- **Step 5** On the **Available Tasks** screen of the Workflow Designer, expand **Physical Compute Tasks** > **Cisco UCS Tasks**.
- **Step 6** Click the **Create UCS Service Profile** task, and then drag and drop the selected task onto the workflow designer window.
- **Step 7** In the **Task Information** screen, do the following:
	- a) Enter a task name and comment to identify the task.
	- b) If you want Cisco UCS Director to automatically retry the workflow if it encounters an error, do the following:
		- Check the **Retry Execution** check box.
		- From the **Retry Count** drop-down list, choose the number of retry attempts.
		- In the **Retry Frequency** field, enter a comma-separated list of values that represents the number of seconds between retries.
	- c) Review the task details .
	- d) Click **Next**.
- **Step 8** In the **User Mapping Inputs** screen do the following:
	- a) If you want to be prompted to enter some of the configuration attributes for the service profile when the workflow is run, check one or more of the following check boxes and choose a user input:
		- To map user inputs, you must have added the user inputs with the appropriate permissions to the workflow. **Note**
			- **Service Profile Name**
			- **Description**
			- **Organization**
			- **Storage Policy**
			- **Network Policy**
			- **PXE Boot Policy**
			- **Server Boot Policy**
			- **IP Address**
			- **Subnet Mask**
- **Default Gateway**
- **Server Power State**
- b) Click **Next**.
- **Step 9** In the **Task Inputs** screen, do the following:
	- a) For those configuration attributes for which you did not choose to prompt for user input, complete the following fields:
		- **Service Profile Name**—Required. Enter a unique name for the service profile.
		- **Description**—Optional. Enter a description for the service profile.
		- **Organization**—Required. Choose the organization in which you want to run the workflow and create the service profile. This option also chooses the Cisco UCS Manager account for the workflow.
		- **UUID Assignment**—Required. Include this policy to specify the UUID for the server.
		- **Storage Policy**—Required. Specify the storage policy that you created for iSCSI boot.
		- **Network Policy**—Required. Specify the network policy
		- **Placement Policy**—Optional. Include this policy if you want to specify the vNIC, vHBA, and vCon placement for the server.
		- **PXE Boot Policy**—Optional. Include this policy if you want to have the server to perform a PXE boot. The secondary boot in this policy must be from a local disk or aSAN boot. If you do not include this policy, the server uses the server boot policy to determine the boot order.
		- **Server Boot Policy**—Required. Include this policy to determine the server boot order.
		- **BIOS Policy**—Optional. Include this policy if you want to change any of the default settings for the BIOS on the server.
		- **IPMI Access Profile**—Optional. Include this policy if you want to be able to access the server through IPMI.
		- **SOL Configuration Profile**—Optional. Include this policy if you want to be able to access the server through Serial over LAN.
		- **Threshold Policy**—Optional. Include this policy to specify the thresholds for the server.
		- **Scrub Policy**—Optional. Include this policy if you want to specify what happens to the local data and BIOS settings on a server during discovery and disassociation.
		- **Host Firmware Policy**—Optional. Include this policy if you want to use a host firmware package to upgrade the server firmware.
		- **Maintenance Policy**—Optional. Include this policy if you want to specify what happens when change that requires a server reboot is made to this service profile.
		- **Power Control Policy**—Optional. Include this policy if the service profile is associated with a blade server and you want to specify the initial power allocation for the server.
		- **Server Power State—Required.** Sets the power state that is applied to the server when it is associated with this service profile.

#### b) Click **Submit**.

#### <span id="page-30-0"></span>**Adding a Task: Add vNIC to Service Profile**

This task adds a third vNIC to the service profile that serves as an overlay vNIC for the iSCSI vNIC.

#### **Procedure**

- **Step 1** Choose **Orchestration**.
- **Step 2** On the **Orchestration** page, click **Workflows**.
- **Step 3** Click the row for the iSCSI workflow to which you want to add the task.
- **Step 4** From the **More Actions** drop-down list, choose **Workflow Designer**
- **Step 5** On the **Available Tasks** screen of the Workflow Designer, expand **Physical Compute Tasks** > **Cisco UCS Tasks**.
- **Step 6** Click **Add vNIC** to Service Profile task, and then drag and drop the selected task onto the workflow designer window.
- **Step 7** In the **Task Information** screen, do the following:
	- a) Enter a task name and comment to identify the task.
	- b) If you want Cisco UCS Director to automatically retry the workflow if it encounters an error, do the following:
		- Check the **Retry Execution** check box.
		- From the **Retry Count** drop-down list, choose the number of retry attempts.
		- In the **Retry Frequency** field, enter a comma-separated list of values that represents the number of seconds between retries.
	- c) Review the task details
	- d) Click **Next**.
- **Step 8** In the **User Mapping Inputs** screen, do the following:
	- a) If you want to be prompted to enter some of the configuration attributes for the vNIC when the workflow is run, check one or more of the following check boxes and choose a user input:
		- To map user inputs, you must have added the user inputs with the appropriate permissions to the workflow. **Note**
			- **Service Profile**—Chooses an existing service profile to which you want to add the vNIC.
			- **vNIC Name**—Adds an existing vNIC to the service profile.
	- b) Click **Next**.
- **Step 9** In the **Task Inputs** screen, do the following:
	- a) For those configuration attributes for which you did not choose to prompt for user input, complete the following fields:

Use this option if you want to create a new vNIC to add to the service profile.

- **Service Profile Name**—Required. Choose an existing service profile that is configured for iSCSI boot.
- **vNIC Name**—Required.
- **MAC Pool**—Required.
- **Fabric ID**—Required.
- **Enable Failover**—Required. Check this check box.
- **VLANs**—Required. Choose a VLAN you created to carry iSCSI traffic.
- **Set as Native VLAN**—Optional.
- **MTU**—Required. Enter a value between 1500 and 9000.
- **Pin Group**—Optional.
- **Adapter Policy**—Optional.
- **QoS Policy**—Optional.
- **Network Control Policy**—Optional.
- **Stats Threshold Policy**—Optional.
- b) Click **Submit**.

#### <span id="page-31-0"></span>**Adding a Task: Add iSCSI vNIC to Service Profile**

- **Step 1** Choose **Orchestration**.
- **Step 2** On the **Orchestration** page, click **Workflows**.
- **Step 3** Click the row for the iSCSI workflow to which you want to add the task.
- **Step 4** From the **More Actions** drop-down list, choose **Workflow Designer**
- **Step 5** On the **Available Tasks** screen of the Workflow Designer, expand **Physical Compute Tasks** > **Cisco UCS Tasks**.
- **Step 6** Click **Add iSCSI vNIC to Service Profile** task, and then drag and drop the selected task onto the workflow designer window.
- **Step 7** On the **Task Information** screen, do the following:
	- a) Enter a task name and comment to identify the task.
	- b) If you want Cisco UCS Director to automatically retry the workflow if it encounters an error, do the following:
		- Check the **Retry Execution** check box.
		- From the **Retry Count** drop-down list, choose the number of retry attempts.
- In the **Retry Frequency** field, enter a comma-separated list of values that represents the number of seconds between retries.
- c) Review the task details
- d) Click **Next**.
- **Step 8** On the **User Mapping Inputs** screen, do the following:
	- a) If you want to be prompted to enter some of the configuration attributes for the vNIC when the workflow is run, check one or more of the following check boxes and choose a user input:
		- To map user inputs, you must have added the user inputs with the appropriate permissions to the workflow. **Note**
			- **Service Profile**—Prompts for the service profile to which you want to add the vNIC.
			- **iSCI vNIC Name**—Adds an existing iSCSI vNIC to the service profile.
			- **Overlay vNIC Name**—Uses an existing overlay vNIC.
			- **VLANs**—Uses existing VLANs.
	- b) Click **Next**.
- **Step 9** On the **Task Inputs** screen, do the following:
	- a) For those configuration attributes for which you did not choose to prompt for user input, complete the following fields:
		- **Service Profile Name**—Required. Choose an existing service profile that is configured for iSCSI boot.
		- **iSCSI vNIC Name**—Required.
		- **Overlay vNIC**—Required. Choose the third vNIC that you added to the service profile.
		- **iSCSI Adapter Policy**—Optional.
		- **MAC Pool**—DO NOT select a MAC Pool.
		- **VLANs**—Required. Choose a VLAN you created to carry iSCSI traffic.
	- b) Click **Submit**.

#### <span id="page-33-0"></span>**Adding a Task: Create Service Profile iSCSI Boot Policy**

- **Step 1** Choose **Orchestration**.
- **Step 2** On the **Orchestration** page, click **Workflows**.
- **Step 3** Click the row for the iSCSI workflow to which you want to add the task.
- **Step 4** From the **More Actions** drop-down list, choose **Workflow Designer**
- **Step 5** On the **Available Tasks** screen of the Workflow Designer, expand **Physical Compute Tasks** > **Cisco UCS Tasks**.
- **Step 6** Click the **Create Service Profile iSCSI Boot Policy** task, and then drag and drop the selected task onto the workflow designer window.
- **Step 7** On the **Task Information** screen, do the following:
	- a) Enter a task name and comment to identify the task.
	- b) If you want Cisco UCS Director to automatically retry the workflow if it encounters an error, do the following:
		- Check the **Retry Execution** check box.
		- From the **Retry Count** drop-down list, choose the number of retry attempts.
		- In the **Retry Frequency** field, enter a comma-separated list of values that represents the number of seconds between retries.
	- c) Review the task details
	- d) Click **Next**.
- **Step 8** In the **User Mapping Inputs** screen, do the following:
	- a) If you want to be prompted to enter some of the configuration attributes for the policy when the workflow is run, check one or more of the following check boxes and choose a user input:
		- To map user inputs, you must have added the user inputs with the appropriate permissions to the workflow. **Note**
			- **Service Profile**—Uses an existing service profile to create the iSCSI boot policy.
			- **Primary vNIC**—Adds an existing vNIC as the primary vNIC for a LAN boot.
			- **Secondary vNIC**—Adds an existing vNIC as the secondary vNIC for a LAN boot.
			- **Primary iSCSI vNIC**—Adds an existing iSCSI vNIC as the primary iSCSI vNIC.
			- **Select Filer**—Allows you to choose an existing Filer or vFiler where the LUN was created.
			- **iSCSI Target Name**—Allows you to specify the target node name for the filer.
			- **IPv4 Address**—Allows you to specify the iSCSI-enabled VLAN IP address on the filer.
	- b) Click **Next**.
- **Step 9** On the **Task Inputs** screen, do the following:
	- a) For those configuration attributes for which you did not choose to prompt for user input, complete the following fields:

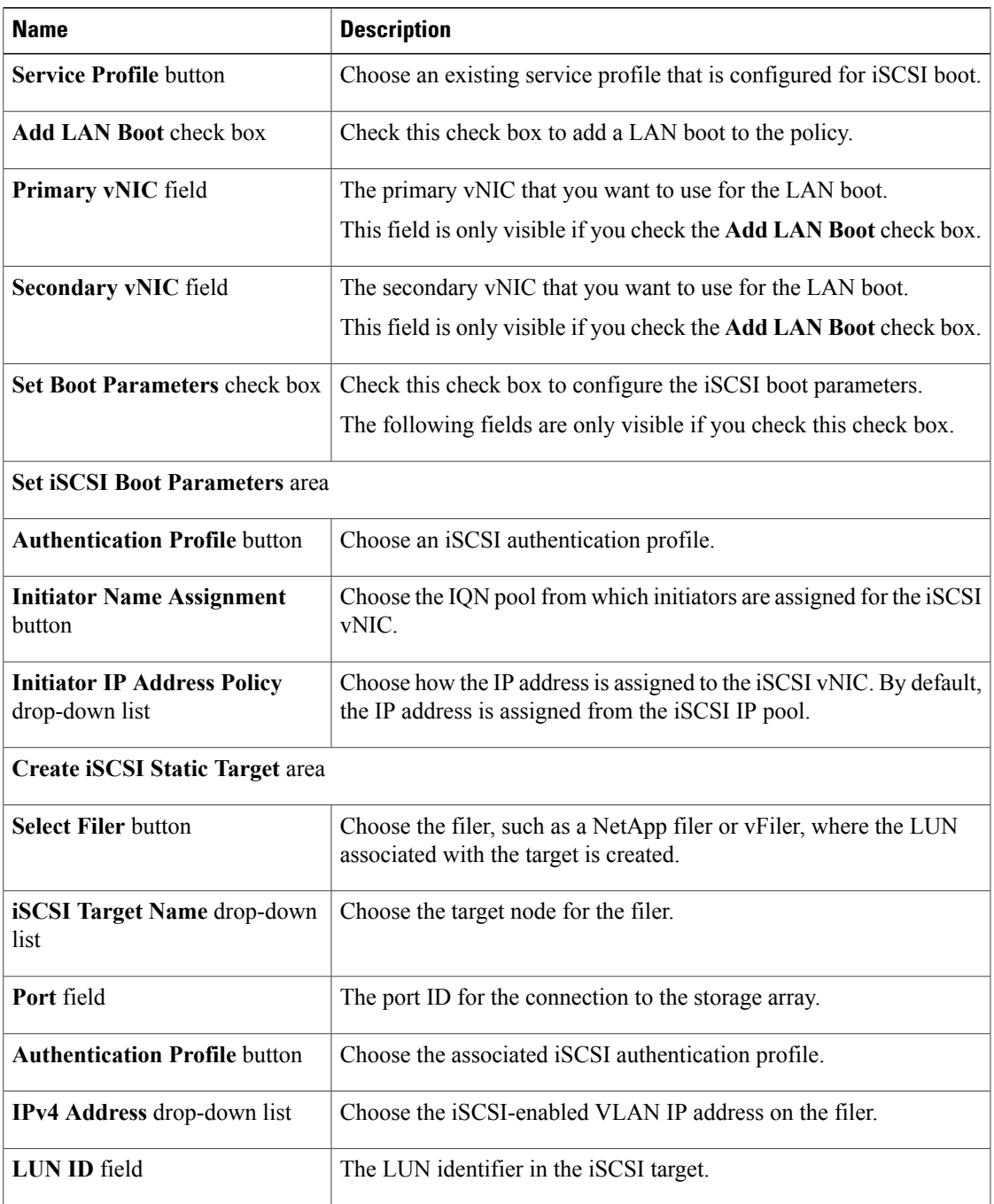

#### b) Click **Submit**.

 $\overline{\phantom{a}}$ 

#### <span id="page-35-0"></span>**Adding a Task: Associate Service Profile**

This procedure assumes that you have created a workflow, as described in [Example:](#page-26-0) Creating an iSCSI Boot [Workflow,](#page-26-0) on page 27, and that you are already on the **Workflow** tab within Orchestration.

- **Step 1** Choose **Orchestration**.
- **Step 2** On the **Orchestration** page, click **Workflows**.
- **Step 3** Click the row for the iSCSI workflow to which you want to add the task.
- **Step 4** From the **More Actions** drop-down list, choose **Workflow Designer**
- **Step 5** On the **Available Tasks** screen of the Workflow Designer, expand **Physical Compute Tasks** > **Cisco UCS Tasks**.
- **Step 6** Click the **Associate UCS Service Profile** task, and then drag and drop the selected task onto the workflow designer window.
- **Step 7** In the **Task Information** screen, do the following:
	- a) Enter a task name and comment to identify the task.
	- b) If you want Cisco UCS Director to automatically retry the workflow if it encounters an error, do the following:
		- Check the **Retry Execution** check box.
		- From the **Retry Count** drop-down list, choose the number of retry attempts.
		- In the **Retry Frequency** field, enter a comma-separated list of values that represents the number of seconds between retries.
	- c) Review the task details
	- d) Click **Next**.
- **Step 8** In the **User Mapping Inputs** screen of the **Add Task (Associate UCS Service Profile)** wizard, do the following:
	- a) If you want to be prompted to enter some of the configuration attributes when the workflow is run, check one or more of the following check boxes and choose a user input:
		- To map user inputs, you must have added the user inputs with the appropriate permissions to the workflow. **Note**
			- **Service Profile**—Chooses the service profile that you want to associate with a server.
			- **Server**—Chooses the server to which you want to associate the service profile.
			- **Server Pool**—Choosesthe server pool that containsthe type ofserver to which you want to associate the service profile.
	- b) Click **Next**.
- **Step 9** In the **Task Inputs** screen of the **Add Task (Associate UCS Service Profile)** wizard, do the following:
	- a) For those configuration attributes for which you did not choose to prompt for user input, complete the following fields:
		- **Service Profile**—Required. Choose an existing service profile that is configured for iSCSI boot.
- **Server Selection Scope**—Required. Choose how you want to select the server.
- **Server**—Required if you chose a scope of **Include Servers**. Choose the server to which you want to associate the service profile.
- **Server Pool**—Required if you chose a scope of **Include Server Pools**. Choose the server pool that contains the type of server to which you want to associate the service profile.

b) Click **Submit**.

#### <span id="page-36-0"></span>**Adding a Task: Create Flexible Volume**

We recommend that you create a volume of at least 12 GB for an ESXi installation.

- **Step 1** Choose **Orchestration**.
- **Step 2** On the **Orchestration** page, click **Workflows**.
- **Step 3** Click the row for the iSCSI workflow to which you want to add the task.
- **Step 4** From the **More Actions** drop-down list, choose **Workflow Designer**
- **Step 5** On the **Available Tasks** screen of the Workflow Designer,expand **Physical Storage Tasks** > **NetApp Tasks** > **NetApp ONTAP Tasks**.
- **Step 6** Click the **Create Flexible Volume** task, and then drag and drop the selected task onto the workflow designer window.
- **Step 7** In the **Task Information** screen of the **Add Task (Create Flexible Volume)** wizard, do the following:
	- a) Enter a task name and comment to identify the task.
	- b) If you want Cisco UCS Director to automatically retry the workflow if it encounters an error, do the following:
		- Check the **Retry Execution** check box.
		- From the **Retry Count** drop-down list, choose the number of retry attempts.
		- In the **Retry Frequency** field, enter a comma-separated list of values that represents the number of seconds between retries.
	- c) Review the task details
	- d) Click **Next**.
- **Step 8** In the **User Mapping Inputs** screen of the **Add Task (Create Flexible Volume)** wizard, do the following:
	- a) If you want to be prompted to enter some of the configuration attributes for the volume when the workflow is run, check one or more of the following check boxes and choose a user input:
		- To map user inputs, you must have added the user inputs with the appropriate permissions to the workflow. **Note**
			- **Aggregate Name**—Chooses the aggregate where you want to create the volume.
			- **Volume Name**—Assigns a name to the volume.
- **Volume Size**—Specifies the size of the volume as an integer.
- **Volume Size Units**—Specifies the unit of size, such as MB, GB, or TB.
- **Space Guarantee**—Specifies the type of space guarantee.
- **Snapshot Size**—Specifies the percentage of the volume snapshot.
- b) Click **Next**.
- **Step 9** In the **Task Inputs** screen of the **Add Task (Create Flexible Volume)** wizard, do the following:
	- a) For those configuration attributes for which you did not choose to prompt for user input, complete the following fields:
		- **Aggregate Name**—Choose the aggregate where you want to create the volume.
		- **Volume Name**—Enter a unique name for the volume.
		- **Volume Size**—Enter the size of the volume as an integer. You must
		- **Volume Size Units**—Choose the unit of size.
		- **Space Guarantee**—Choose the type of space guarantee.
		- **Snapshot Size**—Enter the percentage of the volume snapshot.
		- **Security Style NTFS**—Do not check this check box.
		- **NFS Export**—Do not check this check box.
	- b) Click **Submit**.

#### <span id="page-37-0"></span>**Adding a Task: Create LUN**

We recommend that you create a LUN of at least 10 GB for an ESXi installation.

- **Step 1** Choose **Orchestration**.
- **Step 2** On the **Orchestration** page, click **Workflows**.
- **Step 3** Click the row for the iSCSI workflow to which you want to add the task.
- **Step 4** From the **More Actions** drop-down list, choose **Workflow Designer**
- **Step 5** On the **Available Tasks** screen of the Workflow Designer, expand **Physical Storage Tasks** > **NetApp Tasks** > **NetApp ONTAP Tasks**.
- **Step 6** Click **Create** LUN task, and then drag and drop the selected task onto the workflow designer window.
- **Step 7** In the **Task Information** screen, do the following:
	- a) Enter a task name and comment to identify the task.
	- b) If you want Cisco UCS Director to automatically retry the workflow if it encounters an error, do the following:
		- Check the **Retry Execution** check box.
- From the **Retry Count** drop-down list, choose the number of retry attempts.
- In the **Retry Frequency** field, enter a comma-separated list of values that represents the number of seconds between retries.
- c) Review the task details
- d) Click **Next**.
- **Step 8** In the **User Mapping Inputs** screen, do the following:
	- a) If you want to be prompted to enter some of the configuration attributes for the volume when the workflow is run, check one or more of the following check boxes and choose a user input:
		- To map user inputs, you must have added the user inputs with the appropriate permissions to the workflow. **Note**
			- **Volume Name**—Specifies the volume where you want to create the LUN.
			- **LUN Name**—Specifies the name of the LUN you want to create.
			- **OS Type**—Specifies the type of OS for the LUN.
			- **LUN Size**—Specifies the size of the LUN as an integer.
			- **LUN Size Units**—Specifies the unit of size, such as MB, GB, or TB.
	- b) Click **Next**.
- **Step 9** In the **Task Inputs** screen, do the following:
	- a) For those configuration attributes for which you did not choose to prompt for user input, complete the following fields:
		- **Volume Name**—Select the volume where you want to create the LUN.
		- **LUN Name**—Enter the name of the LUN you want to create.
		- **OS Type**—Choose the type of OS for the LUN.
		- **LUN Size**—Enter the size of the LUN as an integer.
		- **LUN Size Units**—Choose the unit of size, such as MB, GB, or TB.
		- **Reserve Space**—Check this check box if you want to reserve the space for the LUN.
	- b) Click **Submit**.

#### <span id="page-39-0"></span>**Adding a Task: Create Initiator Group**

#### **Procedure**

- **Step 1** Choose **Orchestration**.
- **Step 2** On the **Orchestration** page, click **Workflows**.
- **Step 3** Click the row for the iSCSI workflow to which you want to add the task.
- **Step 4** From the **More Actions** drop-down list, choose **Workflow Designer**
- **Step 5** On the **Available Tasks** screen of the Workflow Designer,expand **Physical Storage Tasks** > **NetApp Tasks** > **NetApp ONTAP Tasks**.
- **Step 6** Click the **Create Initiator Group** task, and then drag and drop the selected task onto the workflow designer window.
- **Step 7** In the **Task Information** screen, do the following:
	- a) Enter a task name and comment to identify the task.
	- b) If you want Cisco UCS Director to automatically retry the workflow if it encounters an error, do the following:
		- Check the **Retry Execution** check box.
		- From the **Retry Count** drop-down list, choose the number of retry attempts.
		- In the **Retry Frequency** field, enter a comma-separated list of values that represents the number of seconds between retries.
	- c) Review the task details
	- d) Click **Next**.

#### **Step 8** In the **User Mapping Inputs** screen of the **Add Task (Create Initiator Group)** wizard, do the following:

- a) If you want to be prompted to enter some of the configuration attributes for the volume when the workflow is run, check one or more of the following check boxes and choose a user input:
	- To map user inputs, you must have added the user inputs with the appropriate permissions to the workflow. **Note**
		- **Filer Identity Name**—Specifies the filer where you want to create the initiator group
		- **Initiator Group Name**—Specifies the name of the initiator group you want to create.
		- **Group Type**—Specifies iSCSI for the type of initiator group.
		- **OS Type**—Specifies the type of OS for the initiators in the group.
		- **Port Set**—Specifies the port set.
- b) Click **Next**.
- **Step 9** In the **Task Inputs** screen of the **Add Task (Create Initiator Group)** wizard, do the following:
	- a) For those configuration attributes for which you did not choose to prompt for user input, complete the following fields:
		- **Filer Identity Name**—Choose the filer where you want to create the initiator group
		- **Initiator Group Name**—Enter the name of the initiator group you want to create.
- **Group Type**—Choose iSCSI for the type of initiator group.
- **OS Type**—Choose the type of OS for the initiators in the group.
- **Port Set**—Enter the port set.
- b) Click **Submit**.

#### <span id="page-40-0"></span>**Adding a Task: Add an Initiator to Initiator Group**

This procedure assumes that you have created a workflow, as described in [Example:](#page-26-0) Creating an iSCSI Boot [Workflow](#page-26-0), on page 27, and that you are already on the **Workflow** tab within Orchestration.

- **Step 1** In the left pane, expand the folder where the workflow is located and click the row for the iSCSI workflow to which you want to add the task.
- **Step 2** On the icon bar, click the purple drop-down list icon and choose **Workflow Designer**.
- **Step 3** In the **Available Tasks** pane of the Workflow Designer, expand **Physical Storage Tasks** > **NetApp Tasks** > **NetApp ONTAP Tasks**.
- **Step 4** Click the **Add an Initiator to Initiator Group** task, and then drag and drop the selected task onto the workflow designer window.
- **Step 5** In the **Task Information** screen of the **Add Task (Add an Initiator to Initiator Group)** wizard, do the following:
	- a) Enter a task name and comment to identify the task.
	- b) If you want Cisco UCS Director to automatically retry the workflow if it encounters an error, do the following:
		- Check the **Retry Execution** check box.
		- From the **Retry Count** drop-down list, choose the number of retry attempts.
		- In the **Retry Frequency** field, enter a comma-separated list of values that represents the number of seconds between retries.
	- c) Review the task details
	- d) Click **Next**.
- **Step 6** In the **User Mapping Inputs** screen of the **Add Task (Add an Initiator to Initiator Group)** wizard, do the following:
	- a) If you want to be prompted to enter some of the configuration attributes for the volume when the workflow is run, check one or more of the following check boxes and choose a user input:
		- To map user inputs, you must have added the user inputs with the appropriate permissions to the workflow. **Note**
			- **Initiator Group Name**—Specifies the name of the initiator group to which you want to add an initiator.
			- **Initiator Name**—Specifies the initiator you want to add to the group.
- b) Click **Next**.
- **Step 7** In the **Task Inputs** screen of the **Add Task (Add an Initiator to Initiator Group)** wizard, do the following:
	- a) For those configuration attributes for which you did not choose to prompt for user input, complete the following fields:
		- **Initiator Group Name**—Choose the initiator group to which you want to add an initiator.
		- **Initiator Name**—Enter the initiator you want to add to the group. To add more than one initiator, separate the names with commas.
		- **Force**—Check this check box if you want to forcibly add the initiator to the group.
	- b) Click **Submit**.

#### <span id="page-41-0"></span>**Adding a Task: Map LUN to Initiator Group**

This procedure assumes that you have created a workflow, as described in [Example:](#page-26-0) Creating an iSCSI Boot [Workflow,](#page-26-0) on page 27, and that you are already on the **Workflow** tab within Orchestration.

- **Step 1** In the left pane, expand the folder where the workflow is located and click the row for the iSCSI workflow to which you want to add the task.
- **Step 2** On the icon bar, click the purple drop-down list icon and choose **Workflow Designer**.
- **Step 3** In the **Available Tasks** pane of the Workflow Designer, expand **Physical Storage Tasks** > **NetApp Tasks** > **NetApp ONTAP Tasks**.
- **Step 4** Click the **Create Initiator Group** task, and then drag and drop the selected task onto the workflow designer window.
- **Step 5** In the **Task Information** screen of the **Add Task (Map LUN to Initiator Group)** wizard, do the following:
	- a) Enter a task name and comment to identify the task.
	- b) If you want Cisco UCS Director to automatically retry the workflow if it encounters an error, do the following:
		- Check the **Retry Execution** check box.
		- From the **Retry Count** drop-down list, choose the number of retry attempts.
		- In the **Retry Frequency** field, enter a comma-separated list of values that represents the number of seconds between retries.
	- c) Review the task details
	- d) Click **Next**.
- **Step 6** In the **User Mapping Inputs**screen of the **Add Task(Map LUN to Initiator Group)** wizard, do the following:
	- a) If you want to be prompted to enter some of the configuration attributes for the volume when the workflow is run, check one or more of the following check boxes and choose a user input:
		- To map user inputs, you must have added the user inputs with the appropriate permissions to the workflow. **Note**
- **Filer Identity Name**—Specifies the filer for the initiator group.
- **Initiator Group Name**—Specifies the initiator group you want to map.
- **LUN ID**—Specifies the LUN that you want to map to the initiator group.
- **LUN Path**—Specifies the file path to the LUN.
- b) Click **Next**.
- **Step 7** In the **Task Inputs** screen of the **Add Task (Map LUN to Initiator Group)** wizard, do the following:
	- a) For those configuration attributes for which you did not choose to prompt for user input, complete the following fields:
		- **Filer Identity Name**—Choose the filer for the initiator group.
		- **Initiator Group Name**—Choose the initiator group you want to map.
		- **LUN ID**—Check this box to specify the LUN that you created earlier in the workflow.
		- **LUN Path**—Choose the file path to the LUN.
	- b) Click **Submit**.

#### <span id="page-42-0"></span>**Adding a Task: Set Up PXE Boot**

This procedure assumes that you have created a workflow, as described in [Example:](#page-26-0) Creating an iSCSI Boot [Workflow](#page-26-0), on page 27, and that you are already on the **Workflow** tab within Orchestration.

- **Step 1** In the left pane, expand the folder where the workflow is located and click the row for the iSCSI workflow to which you want to add the task.
- **Step 2** On the icon bar, click the purple drop-down list icon and choose **Workflow Designer**.
- **Step 3** In the **Available Tasks** pane of the Workflow Designer, expand **Network Services Tasks**.
- **Step 4** Click the **Setup PXE Boot** task, and then drag and drop the selected task onto the workflow designer window.
- **Step 5** In the **Task Information** screen of the **Add Task (Setup PXE Boot)** wizard, do the following:
	- a) Enter a task name and comment to identify the task.
	- b) If you want Cisco UCS Director to automatically retry the workflow if it encounters an error, do the following:
		- Check the **Retry Execution** check box.
		- From the **Retry Count** drop-down list, choose the number of retry attempts.
		- In the **Retry Frequency** field, enter a comma-separated list of values that represents the number of seconds between retries.
	- c) Review the task details
- d) Click **Next**.
- **Step 6** In the **User Mapping Inputs** screen of the **Add Task (Setup PXE Boot)** wizard, do the following:
	- a) If you want to be prompted to enter some of the configuration attributes for the volume when the workflow is run, check one or more of the following check boxes and choose a user input.
		- To map user inputs, you must have added the user inputs with the appropriate permissions to the workflow. **Note**
			- **Server MAC Address**—Specifies the MAC address for the server you want to PXE boot. If you want to set up multiple servers, separate the entries with commas.
			- **Server IP Address**—Specifies the IP address for the server. If you want to set up multiple servers, place a hyphen (-) between the first and last IP addresses, or separate the entries with commas.
			- **Server Net Mask**—Specifies the net mask used to PXE boot.
			- **Server Host Name**—Specifies the host name for the server.
			- **Server Gateway**—Specifies the gateway used to PXE boot.
			- **Root Password**—Specifies the root password for the server.
			- **Timezone**—Specifies the time zone for the server.
	- b) Click **Next**.
- **Step 7** In the **Task Inputs** screen of the **Add Task (Setup PXE Boot)** wizard, do the following:
	- a) For those configuration attributes for which you did not choose to prompt for user input, complete the following fields:
		- **OS Type**—Choose the OS for the server.
		- **Server MAC Address**—Enter the MAC address for the server you want to PXE boot. If you want to set up multiple servers, separate the entries with commas.
		- **Server IP Address**—Enter the IPaddress for the server. If you want to set up multiple servers, place a hyphen (-) between the first and last IP addresses, or separate the entries with commas.
		- **Server Net Mask**—Enter the net mask used to PXE boot.
		- **Server Host Name**—Enter the host name for the server.
		- **Server Gateway**—Enter the gateway used to PXE boot.
		- **Server Name Server**—Enter the name server used to PXE boot.
		- **Management VLAN**—Enter the VLAN used to PXE boot.
		- **Root Password**—Enter the root password for the server.
		- **Timezone**—Choose the time zone for the server.
	- b) Click **Submit**.

#### <span id="page-44-0"></span>**Adding a Task: Power On UCS Server**

This procedure assumes that you have created a workflow, as described in [Example:](#page-26-0) Creating an iSCSI Boot [Workflow](#page-26-0), on page 27, and that you are already on the **Workflow** tab within Orchestration.

#### **Procedure**

- **Step 1** In the left pane, expand the folder where the workflow is located and click the row for the iSCSI workflow to which you want to add the task.
- **Step 2** On the icon bar, click the purple drop-down list icon and choose **Workflow Designer**.
- **Step 3** In the **Available Tasks** pane of the Workflow Designer, expand **Physical Compute Tasks** > **Cisco UCS Tasks**.
- **Step 4** Click the **Power On UCS Server** task, and then drag and drop the selected task onto the workflow designer window.
- **Step 5** In the **Task Information** screen of the **Add Task (Power On UCS Server)** wizard, do the following:
	- a) Enter a task name and comment to identify the task.
	- b) If you want Cisco UCS Director to automatically retry the workflow if it encounters an error, do the following:
		- Check the **Retry Execution** check box.
		- From the **Retry Count** drop-down list, choose the number of retry attempts.
		- In the **Retry Frequency** field, enter a comma-separated list of values that represents the number of seconds between retries.
	- c) Review the task details
	- d) Click **Next**.
- **Step 6** In the **User Mapping Inputs** screen of the **Add Task (Power On UCS Server)** wizard, do the following:
	- a) If you want to be prompted to specify the server that you want to power on when the workflow is run, check the **Server** check box and choose a user input.
	- b) Click **Next**.
- <span id="page-44-1"></span>**Step 7** In the **Task Inputs** screen of the **Add Task (Power On UCS Server)** wizard, do the following:
	- a) If you did not choose to prompt for user input, choose the server that you want to power on from the**Server** drop-down list.
	- b) Click **Submit**.

#### **Adding a Task: Monitor PXE Boot**

This procedure assumes that you have created a workflow, as described in [Example:](#page-26-0) Creating an iSCSI Boot [Workflow](#page-26-0), on page 27, and that you are already on the **Workflow** tab within Orchestration.

- **Step 1** In the left pane, expand the folder where the workflow is located and click the row for the iSCSI workflow to which you want to add the task.
- **Step 2** On the icon bar, click the purple drop-down list icon and choose **Workflow Designer**.
- **Step 3** In the **Available Tasks** pane of the Workflow Designer, expand **Network Services Tasks**.
- **Step 4** Click the **Monitor PXE Boot** task, and then drag and drop the selected task onto the workflow designer window.

#### **Step 5** In the **Task Information** screen of the **Add Task (Monitor PXE Boot)** wizard, do the following:

- a) Enter a task name and comment to identify the task.
- b) If you want Cisco UCS Director to automatically retry the workflow if it encounters an error, do the following:
	- Check the **Retry Execution** check box.
	- From the **Retry Count** drop-down list, choose the number of retry attempts.
	- In the **Retry Frequency** field, enter a comma-separated list of values that represents the number of seconds between retries.
- c) Review the task details
- d) Click **Next**.
- **Step 6** In the **User Mapping Inputs** screen of the **Add Task (Monitor PXE Boot)** wizard, do the following:
	- a) If you want to be prompted to enter thePXE request ID when the workflow isrun, check the **PXE Request ID** check box and choose a user input.
		- To map user inputs, you must have added the user inputs with the appropriate permissions to the workflow. **Note**
	- b) Click **Next**.
- **Step 7** In the **Task Inputs** screen of the **Add Task (Monitor PXE Boot)** wizard, do the following:
	- a) For those configuration attributes for which you did not choose to prompt for user input, complete the following fields:
		- **PXE Request ID**—Enter the PXE request ID.
		- **Max Wait Time**—Choose the maximum number of hours you want to wait for the PXE boot to complete.
	- b) Click **Submit**.

#### <span id="page-45-0"></span>**Adding a Task: Power Off UCS Server**

This procedure assumes that you have created a workflow, as described in [Example:](#page-26-0) Creating an iSCSI Boot [Workflow,](#page-26-0) on page 27, and that you are already on the **Workflow** tab within Orchestration.

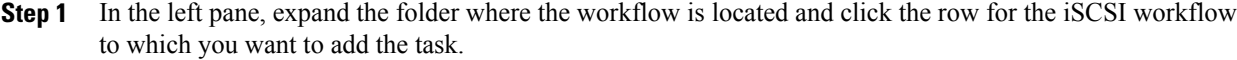

- **Step 2** On the icon bar, click the purple drop-down list icon and choose **Workflow Designer**.
- **Step 3** In the **Available Tasks** pane of the Workflow Designer, expand **Physical Compute Tasks** > **Cisco UCS Tasks**.
- **Step 4** Click the **Power Off UCS Server** task, and then drag and drop the selected task onto the workflow designer window.

#### **Step 5** In the **Task Information** screen of the **Add Task (Power Off UCS Server)** wizard, do the following:

- a) Enter a task name and comment to identify the task.
- b) If you want Cisco UCS Director to automatically retry the workflow if it encounters an error, do the following:
	- Check the **Retry Execution** check box.
	- From the **Retry Count** drop-down list, choose the number of retry attempts.
	- In the **Retry Frequency** field, enter a comma-separated list of values that represents the number of seconds between retries.
- c) Review the task details
- d) Click **Next**.
- **Step 6** In the **User Mapping Inputs** screen of the **Add Task (Power Off UCS Server)** wizard, do the following:
	- a) If you want to be prompted to specify the server that you want to power off when the workflow is run, check the **Server** check box and choose a user input.
	- b) Click **Next**.
- **Step 7** In the **Task Inputs** screen of the **Add Task (Power Off UCS Server)** wizard, do the following:
	- a) If you did not choose to prompt for user input, choose the server that you want to power off from the **Server** drop-down list.
	- b) Click **Submit**.

#### <span id="page-46-0"></span>**Adding a Task: Modify Service Profile Boot Policy to Boot from iSCSI**

This procedure assumes that you have created a workflow, as described in [Example:](#page-26-0) Creating an iSCSI Boot [Workflow](#page-26-0), on page 27, and that you are already on the **Workflow** tab within Orchestration.

- **Step 1** In the left pane, expand the folder where the workflow is located and click the row for the iSCSI workflow to which you want to add the task.
- **Step 2** On the icon bar, click the purple drop-down list icon and choose **Workflow Designer**.
- **Step 3** In the **Available Tasks** pane of the Workflow Designer, expand **Physical Compute Tasks** > **Cisco UCS Tasks**.
- **Step 4** Click the **Modify Service Profile Boot Policy to Boot from iSCSI** task, and then drag and drop the selected task onto the workflow designer window.
- **Step 5** In the **Task Information** screen of the **Add Task (Modify Service Profile Boot Policy to Boot from iSCSI)** wizard, do the following:
	- a) Enter a task name and comment to identify the task.
	- b) If you want Cisco UCS Director to automatically retry the workflow if it encounters an error, do the following:
		- Check the **Retry Execution** check box.
		- From the **Retry Count** drop-down list, choose the number of retry attempts.
		- In the **Retry Frequency** field, enter a comma-separated list of values that represents the number of seconds between retries.
	- c) Review the task details
	- d) Click **Next**.
- **Step 6** In the **User Mapping Inputs** screen of the **Add Task (Modify Service Profile Boot Policy to Boot from iSCSI)** wizard, do the following:
	- a) If you want to be prompted to specify the service profile that you want to modify when the workflow is run, check the **Service Profile** check box and choose a user input.
	- b) Click **Next**.
- **Step 7** In the **Task Inputs** screen of the **Add Task (Modify Service Profile Boot Policy to Boot from iSCSI)** wizard, do the following:
	- a) If you did not choose to prompt for user input, click the**Service Profile** button to choose the service profile that you want to modify.
	- b) Click **Submit**.

### **Changing the Boot Order in a Boot Policy**

#### **Procedure**

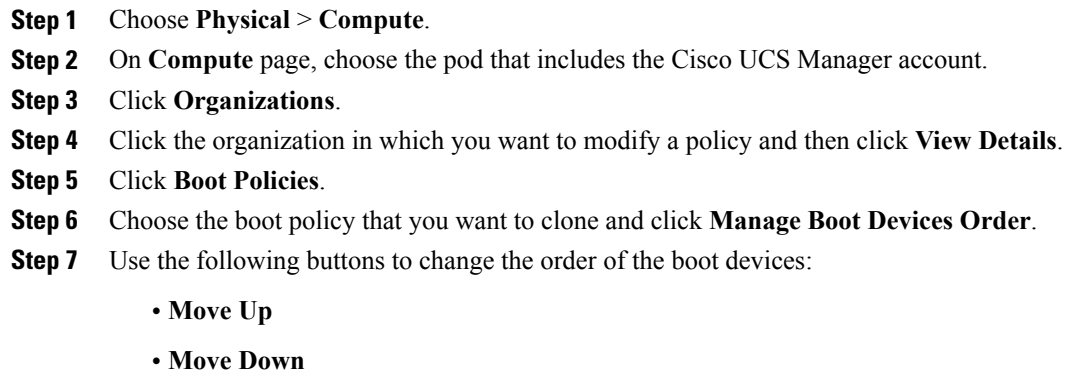

- **Delete**
- **Step 8** When you are done, click **Back**.

# <span id="page-48-0"></span>**Local Disk Configuration Policy**

This policy configures any optional SAS local drives that have been installed on a server through the onboard RAID controller of the local drive. This policy enables you to set a local disk mode for all servers that are associated with a service profile that includes the local disk configuration policy.

The local disk modes include the following:

- **No Local Storage**—For a diskless server or a SAN only configuration. If you select this option, you cannot associate any service profile which uses this policy with a server that has a local disk.
- **RAID 0 Striped**—Data is striped across all disks in the array, providing fast throughput. There is no data redundancy, and all data is lost if any disk fails.
- **RAID 1 Mirrored**—Data is written to two disks, providing complete data redundancy if one disk fails. The maximum array size is equal to the available space on the smaller of the two drives.
- Any Configuration—For a server configuration that carries forward the local disk configuration without any changes.
- **No RAID**—For a server configuration that removes the RAID and leaves the disk MBR and payload unaltered.

If you choose **No RAID** and you apply this policy to a server that already has an operating system with RAID storage configured, the system does not remove the disk contents. Therefore, there may be no visible differences on the server after you apply the **No RAID** mode. This can lead to a mismatch between the RAID configuration in the policy and the actual disk configuration shown in the **Inventory** > **Storage** tab for the server.

To make sure that any previous RAID configuration information is removed from a disk, apply a scrub policy that removes all disk information after you apply the **No RAID** configuration mode.

- **RAID 5 Striped Parity**—Data is striped across all disks in the array. Part of the capacity of each disk stores parity information that can be used to reconstruct data if a disk fails. RAID 5 provides good data throughput for applications with high read request rates.
- **RAID 6 Striped Dual Parity**—Data is striped across all disks in the array and two parity disks are used to provide protection against the failure of up to two physical disks. In each row of data blocks, two sets of parity data are stored.
- **RAID 10 Mirrored and Striped**—RAID 10 uses mirrored pairs of disks to provide complete data redundancy and high throughput rates.
- **RAID 50 Striped Parity and Striped** —Data is striped across multiple striped parity disk sets to provide high throughput and multiple disk failure tolerance.
- **RAID 60 Striped Dual Parity and Striped** —Data is striped across multiple striped dual parity disk sets to provide high throughput and greater disk failure tolerance.

You must include this policy in a service profile and that service profile must be associated with a server for the policy to take effect.

**Note**

For a Cisco UCS C-Series server integrated with Cisco UCS Manager, with an embedded on-board RAID controller, the local disk mode should always be **Any Configuration**, and the RAID must be configured directly on the controller.

## **Guidelines for all Local Disk Configuration Policies**

Before you create a local disk configuration policy, consider the following guidelines:

#### **No Mixed HDDs and SSDs**

Do not include HDDs and SSDs in a single server or RAID configuration.

#### **Do Not Assign a Service Profile with the Default Local Disk Configuration Policy from a B200 M1 or M2 to a B200 M3**

Due to the differences in the RAID/JBOD support provided by the storage controllers of B200 M1 and M2 servers and those of the B200 M3 server, you cannot assign or re-assign a service profile that includes the default local disk configuration policy from a B200M1 or M2 server to a B200 M3 server. The default local disk configuration policy includes those with Any Configuration or JBOD configuration.

#### **JBOD Mode Support**

The B200 M3 server supports JBOD mode for local disks.

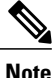

Only B200 M1, B200 M2, B200 M3, B250 M1, B250 M2 and B22 M3 blade servers support the JBOD mode for local disks.

## **Guidelines for Local Disk Configuration Policies Configured for RAID**

#### **Configure RAID Settings in Local Disk Configuration Policy for Servers with MegaRAID Storage Controllers**

If a blade server or integrated rack-mount server has a MegaRAID controller, you must configure RAID settings for the drives in the Local Disk Configuration policy included in the service profile for that server. You can do this either by configuring the local disk configuration policy in the service profile using one of the defined RAID modes for that server, or you can use the **Any Configuration** mode with the LSI Utilities toolset to create the RAID volumes.

If you do not configure your RAID LUNs before installing the OS, disk discovery failures might occur during the installation and you might see error messages such as "No Device Found."

#### **Server May Not Boot After RAID1 Cluster Migration if Any Configuration Mode Specified in Service Profile**

After RAID1 clusters are migrated, you need to associate a service profile with the server. If the local disk configuration policy in the service profile is configured with **Any Configuration** mode rather than **RAID1**, the RAID LUN remains in "inactive" state during and after association. As a result, the server cannot boot.

To avoid this issue, ensure that the service profile you associate with the server contains the identical local disk configuration policy as the original service profile before the migration and does not include the **Any Configuration** mode.

#### **Do Not Use JBOD Mode on Servers with MegaRAID Storage Controllers**

Do not configure or use JBOD mode or JBOD operations on any blade server or integrated rack-mount server with a MegaRAID storage controllers. JBOD mode and operations are not intended for nor are they fully functional on these servers.

#### **Maximum of One RAID Volume and One RAID Controller in Integrated Rack-Mount Servers**

A rack-mount server that has been integrated with Cisco UCS Manager can have a maximum of one RAID volume irrespective of how many hard drives are present on the server.

All the local hard drives in an integrated rack-mount server must be connected to only one RAID Controller. Integration with Cisco UCS Manager does not support the connection of local hard drives to multiple RAID Controllers in a single rack-mount server. We therefore recommend that you request a single RAID Controller configuration when you order rack-mount servers to be integrated with Cisco UCS Manager.

In addition, do not use third party tools to create multiple RAID LUNs on rack-mount servers. Cisco UCS Manager does not support that configuration.

#### **Maximum of One RAID Volume and One RAID Controller in Blade Servers**

A blade server can have a maximum of one RAID volume irrespective of how many drives are present in the server. All the local hard drives must be connected to only one RAID controller. For example, a B200 M3 server has an LSI controller and an Intel Patsburg controller, but only the LSI controller can be used as a RAID controller.

In addition, do not use third party tools to create multiple RAID LUNs on blade servers. Cisco UCS Manager does not support that configuration.

#### **Number of Disks Selected in Mirrored RAID Should Not Exceed Two**

If the number of disks selected in the Mirrored RAID exceed two, RAID 1 is created as a RAID 10 LUN. This issue can occur with the Cisco UCS B440 M1 and B440 M2 servers.

#### **License Required for Certain RAID Configuration Options on Some Servers**

Some Cisco UCS servers require a license for certain RAID configuration options. When Cisco UCS Manager associates a service profile containing this local disk policy with a server, Cisco UCS Manager verifies that the selected RAID option is properly licensed. If there are issues, Cisco UCS Manager displays a configuration error during the service profile association.

For RAID license information for a specific Cisco UCS server, see the *Hardware Installation Guide* for that server.

#### **B420 M3 Server Does Not Support All Configuration Modes**

The B420 M3 server does not support the following configuration modes in a local disk configuration policy:

- No RAID
- RAID 6 Striped Dual Parity

In addition, the B420 M3 does not support JBOD modes or operations.

#### **Single-Disk RAID 0 Configurations Not Supported on Some Blade Servers**

A single-disk RAID 0 configuration is not supported in the following blade servers:

- Cisco UCS B200 M1
- Cisco UCS B200 M2
- Cisco UCS B250 M1
- Cisco UCS B250 M2

### **Creating a Local Disk Configuration Policy**

- **Step 1** Choose **Physical** > **Compute**.
- **Step 2** On **Compute** page, choose the pod that includes the Cisco UCS Manager account.
- **Step 3** Click **Organizations**.
- **Step 4** Click the organization in which you want to create the policy and then click **View Details**.
- **Step 5** Click **Local Disk Configuration Policies**.
- **Step 6** Click **Add**.
- **Step 7** On the **Local Disk Configuration Policy** screen, do the following:
	- a) In the **Name** field, enter a unique name for the policy.
	- b) In the **Description** field, enter a description of the policy. We recommend that you include information about where and when the policy should be used.
- c) From the **Mode** drop-down list, choose one of the following local disk policy modes:
	- **No Local Storage**—For a diskless server or a SAN only configuration. If you select this option, you cannot associate any service profile which uses this policy with a server that has a local disk.
	- **RAID 0 Striped**—Data is striped across all disks in the array, providing fast throughput. There is no data redundancy, and all data is lost if any disk fails.
	- **RAID 1 Mirrored**—Data is written to two disks, providing complete data redundancy if one disk fails. The maximum array size is equal to the available space on the smaller of the two drives.
	- **Any Configuration**—For a server configuration that carries forward the local disk configuration without any changes.
	- **No RAID**—For a server configuration that removes the RAID and leaves the disk MBR and payload unaltered.

If you choose **No RAID** and you apply this policy to a server that already has an operating system with RAID storage configured, the system does not remove the disk contents. Therefore, there may be no visible differences on the server after you apply the **No RAID** mode. This can lead to a mismatch between the RAID configuration in the policy and the actual disk configuration shown in the **Inventory** > **Storage** tab for the server.

To make sure that any previous RAID configuration information is removed from a disk, apply a scrub policy that removes all disk information after you apply the **No RAID** configuration mode.

- **RAID 5 Striped Parity**—Data is striped across all disks in the array. Part of the capacity of each disk stores parity information that can be used to reconstruct data if a disk fails. RAID 5 provides good data throughput for applications with high read request rates.
- **RAID 6 Striped Dual Parity**—Data is striped across all disks in the array and two parity disks are used to provide protection against the failure of up to two physical disks. In each row of data blocks, two sets of parity data are stored.
- **RAID 10 Mirrored and Striped**—RAID 10 uses mirrored pairs of disks to provide complete data redundancy and high throughput rates.
- **RAID 50 Striped Parity and Striped** —Data is striped across multiple striped parity disk sets to provide high throughput and multiple disk failure tolerance.
- **RAID 60 Striped Dual Parity and Striped** —Data is striped across multiple striped dual parity disk sets to provide high throughput and greater disk failure tolerance.
- Some Cisco UCS servers require a license for certain RAID configuration options. When Cisco UCS Manager associates a service profile containing this local disk policy with a server, Cisco UCS Manager verifies that the selected RAID option is properly licensed. If there are issues, Cisco UCS Manager displays a configuration error during the service profile association. **Note**

For RAID license information for a specific Cisco UCS server, see the *Hardware Installation Guide* for that server.

d) If you want the server to retain the configuration in this local disk configuration policy even if the server is disassociated from the service profile, check the **Protect Configuration** check box.

Protect Configuration becomes non-functional if one or more disks in the server are defective or faulty. **Caution**

This property is checked by default.

When a service profile is disassociated from a server and a new service profile associated, the setting for the Protect Configuration property in the new service profile takes precedence and overwrites the setting in the previous service profile.

- If you disassociate the server from a service profile with this option enabled and then associate it with a new service profile that includes a local disk configuration policy with different properties, the server returns a configuration mismatch error and the association fails. **Note**
- e) From the **Flex Flash State** drop-down list, choose whether you want to enable or disable the SD card module.
	- This parameter only applies to a server with an SD card module. **Note**
- f) Click **Submit**.

#### **What to Do Next**

Include the policy in a service profile or service profile template.

# <span id="page-53-0"></span>**Maintenance Policy**

A maintenance policy determines what kind of request Cisco UCS Director sends to Cisco UCS Manager for a server reboot, when changes are made to

- A service profile associated with a server,
- Or to a service profile bound to an updating template.

The maintenance policy specifies how the service profile changes are deployed. This deployment can occur in one of the following ways:

- Immediately
- When acknowledged by a user with administrator privileges
- Automatically at the time specified in a schedule

If the maintenance policy is configured to deploy the change during a scheduled maintenance window, the policy must include a valid schedule. The schedule deploys the changes in the first available maintenance window.

To apply user acknowledgement, see Viewing the Cisco UCS Manager Pending [Activities](cisco-ucs-director-manager-mgmt-65_chapter_01010.pdf#unique_11) Report and User [Acknowledgement](cisco-ucs-director-manager-mgmt-65_chapter_01010.pdf#unique_11).

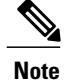

#### A maintenance policy only prevents an immediate server reboot when a configuration change is made to an associated service profile. However, a maintenance policy does not prevent the following actions from taking place right away:

- Deleting an associated service profile from the system
- Disassociating a server profile from a server
- Directly installing a firmware upgrade without using a service policy
- Resetting the server

For more information about maintenance policies and deferred deployment of service profile changes, including guidelines for implementing them, see the Cisco UCS Manager [configuration](http://www.cisco.com/en/US/products/ps10281/products_installation_and_configuration_guides_list.html) guides.

### **Creating a Maintenance Policy**

#### **Before You Begin**

#### **Procedure**

**Step 1** Choose **Physical** > **Compute**.

- **Step 2** On **Compute** page, choose the pod that includes the Cisco UCS Manager account.
- **Step 3** Click **Organizations**.
- **Step 4** Click the organization in which you want to create the policy and then click **View Details**.
- **Step 5** Click **Maintenance Policies**.
- **Step 6** Click **Add**.

#### **Step 7** On the **Create Maintenance Policy** screen, complete the following fields:

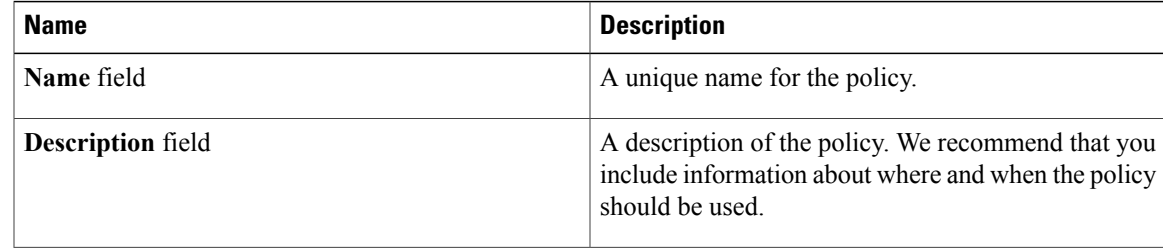

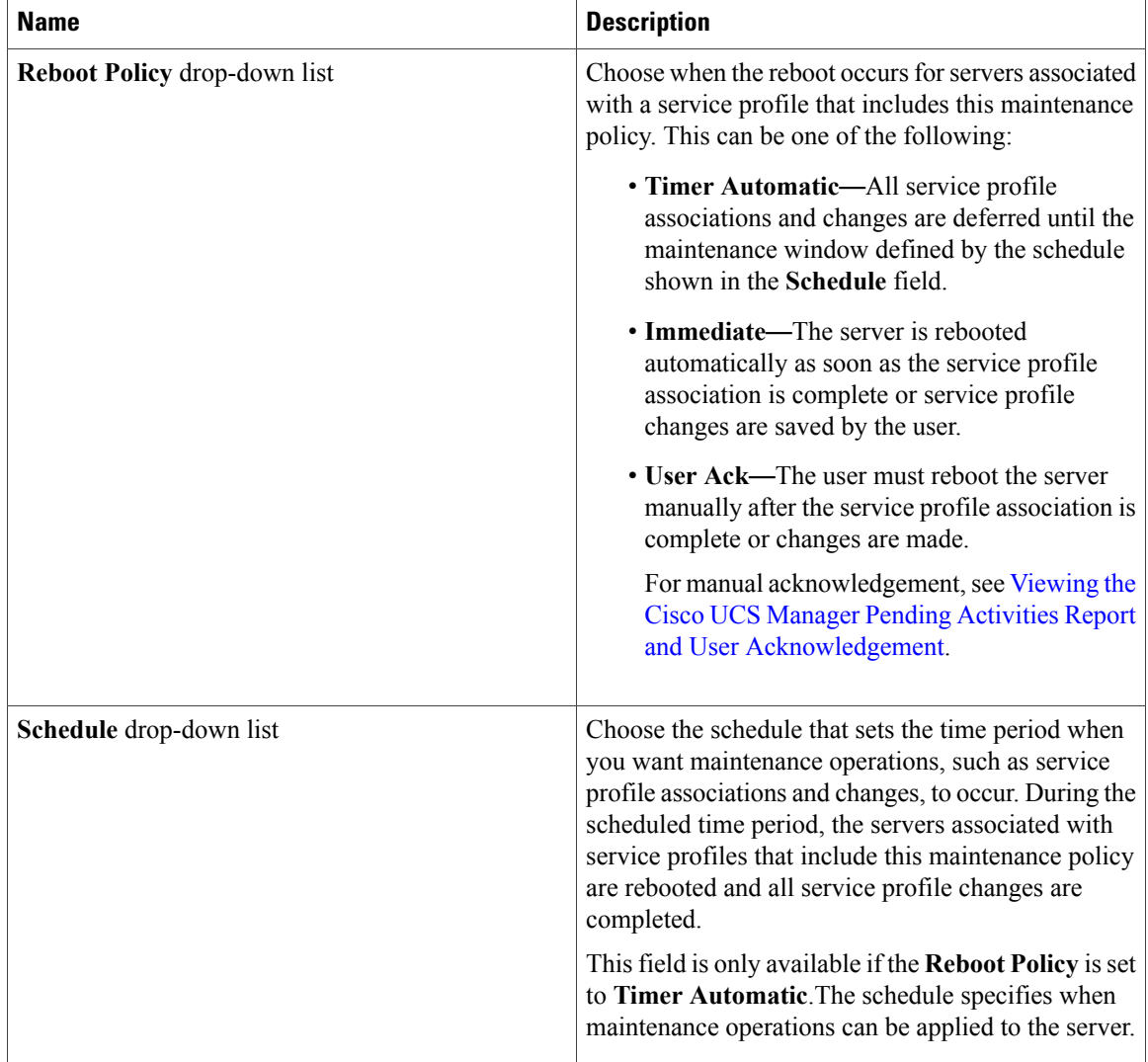

#### **Step 8** Click **Submit**.

#### **What to Do Next**

Include the policy in a service profile or service profile template.

# <span id="page-55-0"></span>**Server Pool Policy Qualification Overview**

This policy qualifies servers based on the inventory of a server conducted during the discovery process. The qualifications are individual rules that you configure in the policy to determine whether a server meets the selection criteria. For example, you can create a rule that specifies the minimum memory capacity for servers in a data center pool.

ı

Qualifications are used in other policies to place servers, not just by the server pool policies. For example, if a server meets the criteria in a qualification policy, it can be added to one or more server pools or have a service profile automatically associated with it.

You can use the server pool policy qualifications to qualify servers according to the following criteria:

- Adapter type
- Chassis location
- Memory type and configuration
- Power group
- CPU cores, type, and configuration
- Storage configuration and capacity
- Server model

Depending upon the implementation, you might need to configure several policies with server pool policy qualifications including the following:

- Autoconfiguration policy
- Chassis discovery policy
- Server discovery policy
- Server inheritance policy
- Server pool policy

## **Creating Server Pool Policy Qualifications**

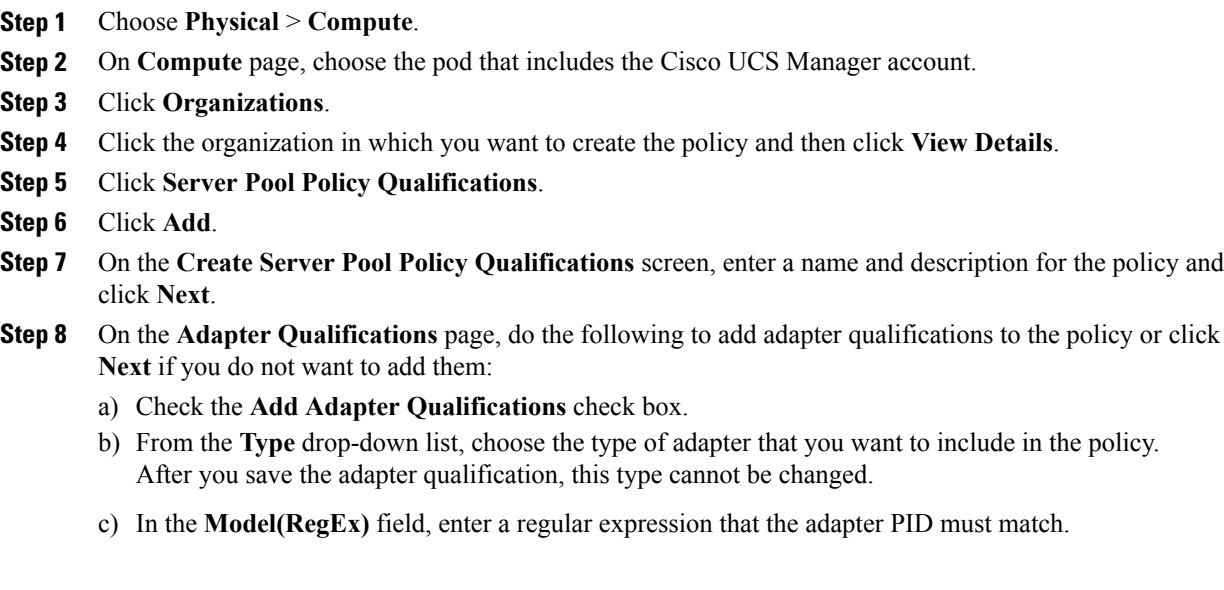

- d) In the **Maximum Capacity** field, enter the maximum capacity for the selected type.
- e) Click **Next**.
- **Step 9** On the **Chassis/Server Qualifications** page, do the following to add chassis qualifications and server qualifications to the policy, or click **Next** if you do not want to add them:
	- a) Check the **Add Chassis/Server Qualifications** check box.
	- b) From the **First Chassis ID** field, enter the first chassis ID from which server pools associated with this policy can draw.

After you save the adapter qualification, this type cannot be changed.

- c) In the **Number of Chassis** field, enter the total number of chassis to include in the pool, starting with the chassis identified in the **First Chassis ID** field.
- d) In the **Server Qualification Ranges** field, enter the range of server locations that you want to use. If you want to enter more than one range, separate the ranges by commas. For example, enter 1:5,2:6.
- e) Click **Next**.

#### **Example:**

For example, if you want to use chassis 5, 6, 7, and 8, enter 5 in the **First ChassisID** field and 4 in the **Number of Chassis** field. If you want to use only chassis 3, enter 3 in the **First Chassis ID** field and 1 in the **Number of Chassis** field.

- **Step 10** On the **Memory Qualifications** page, do the following to add memory qualifications to the policy, or click **Next** if you do not want to add them:
	- a) Check the **Add Memory Qualifications** check box.
	- b) Complete the following fields:

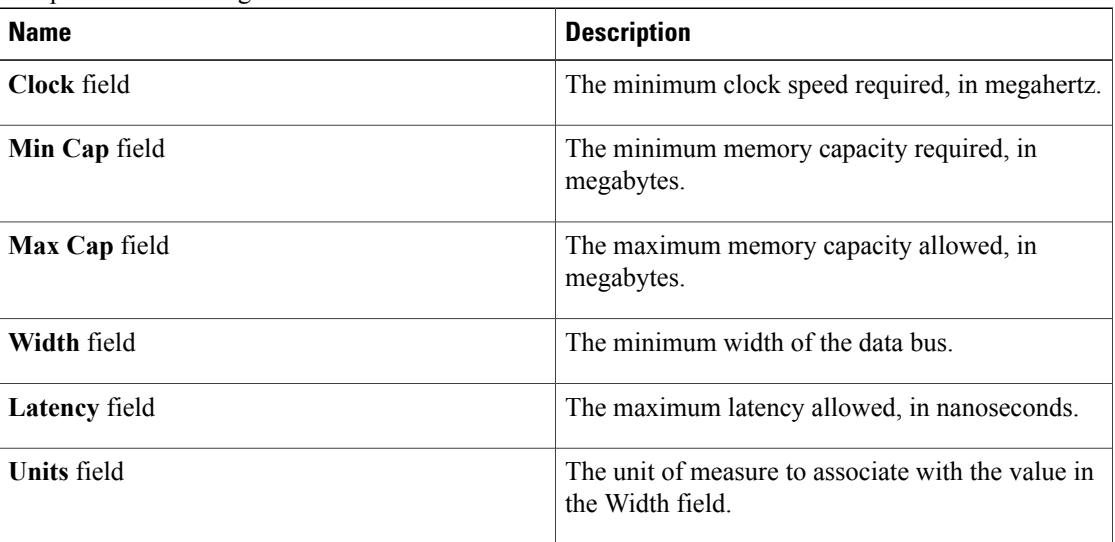

- c) Click **Next**.
- **Step 11** On the **CPU/Cores Qualifications** page, do the following to add CPU qualifications and cores qualifications to the policy,or click **Next** if you do not want to add them:
	- a) Check the **Add CPU/Cores Qualifications** check box.
	- b) Complete the following fields:

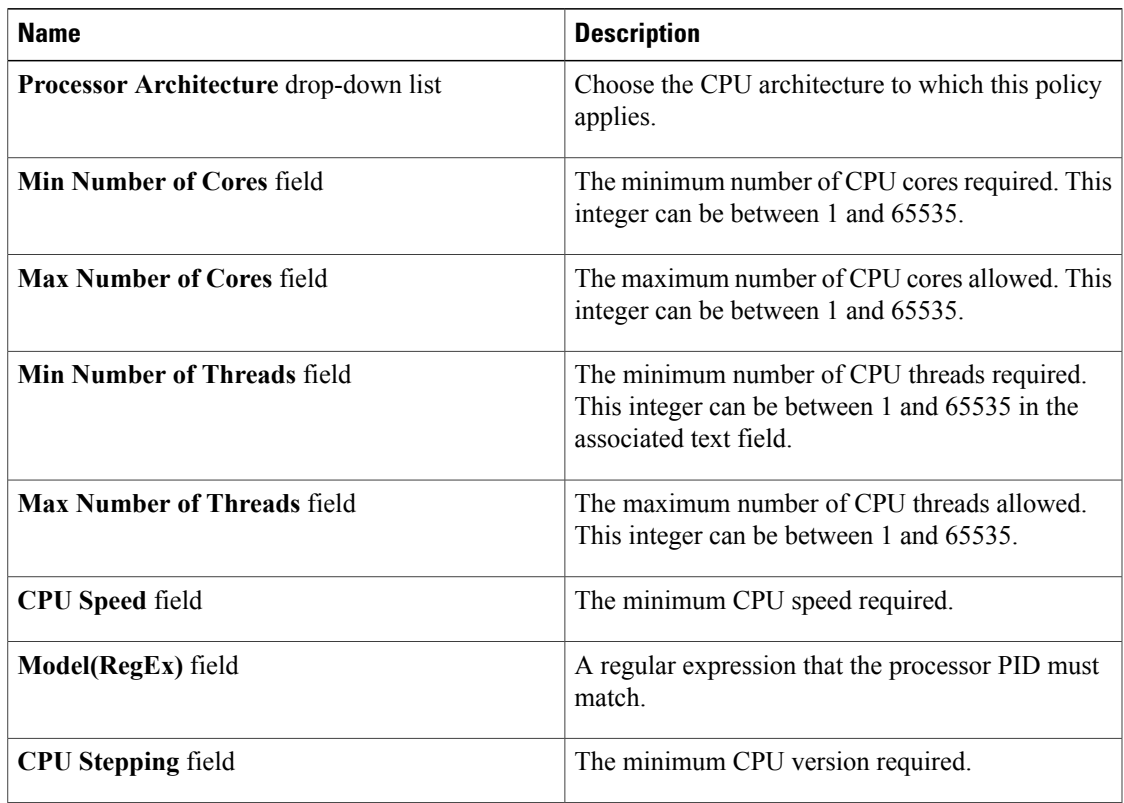

c) Click **Next**.

 $\mathbf I$ 

- **Step 12** On the **Storage Qualifications** page, do the following to add storage qualifications to the policy, or click **Next** if you do not want to add them:
	- a) Check the **Add Storage Qualifications** check box.
	- b) Complete the following fields:

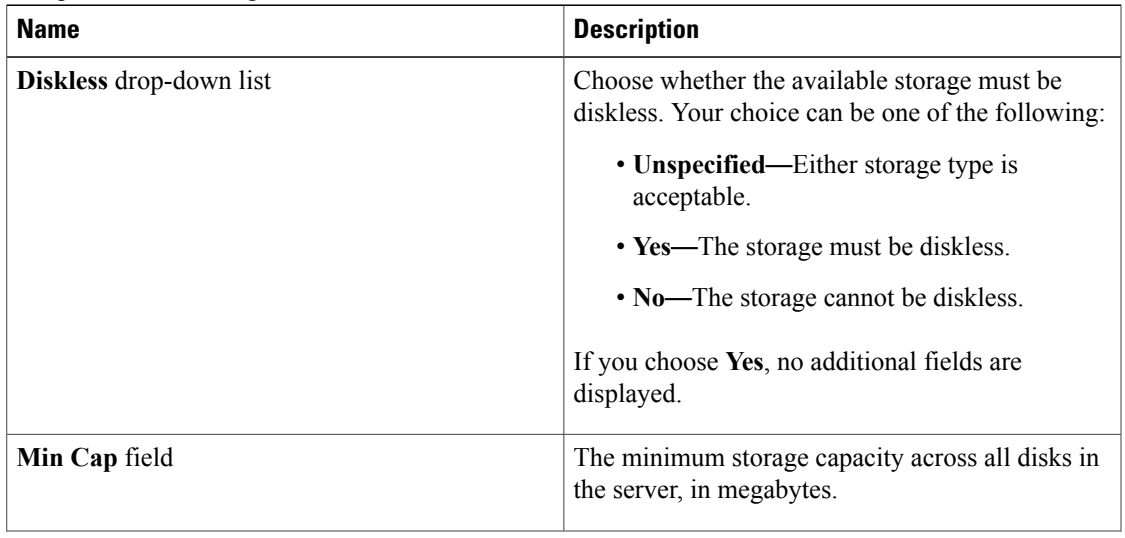

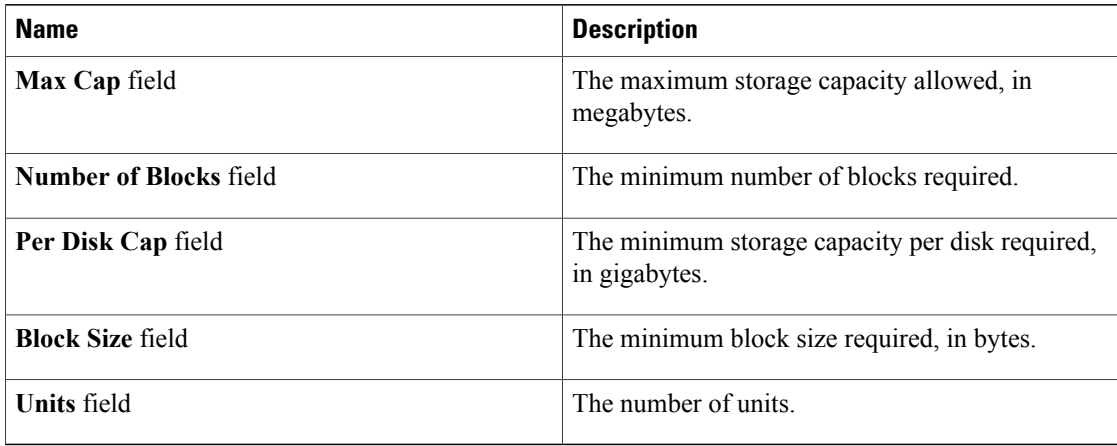

- c) Click **Next**.
- **Step 13** On the **Power Group Qualifications** page, do the following to add power group qualifications to the policy, or click **Next** if you do not want to add them:
	- a) Check the **Add Power Group Qualifications** check box.
	- b) From the **Power Group** drop-down list, choose the power group that you want to include in the policy.
	- c) Click **Next**.
- **Step 14** On the **Rack Qualifications** page, do the following to add rack-mount server qualifications to the policy, or click **Next** if you do not want to add them:
	- a) Check the **Add Rack Qualifications** check box.
	- b) From the **First Slot ID** field, enter the first rack-mount server ID from which server pools associated with this policy can draw.

After you save the adapter qualification, this type cannot be changed.

- c) In the **Number of Slots** field, enter the total number of rack-mount server slots to include in the pool, starting with the server slot identified in the **First Slot ID** field.
- d) Click **Next**.
- **Step 15** On the **Server Model Qualifications** page, do the following to add rack-mount server qualifications to the policy, or click **Next** if you do not want to add them:
	- a) Check the **Add Server Model Qualifications** check box.
	- b) In the **Model(RegEx)** field, enter a regular expression that the server model PID must match.
	- c) Click **Next**.

# **Server Pool Policy Overview**

This policy is invoked during the server discovery process. It determines what happens if server pool policy qualifications match a server to the target pool specified in the policy.

<span id="page-59-0"></span>**Step 16** Click **Submit**.

If a server qualifies for more than one pool and those pools have server pool policies, the server is added to all those pools.

## **Creating a Server Pool Policy**

#### **Before You Begin**

This policy requires that at least one of the following resources exists in the system:

- A minimum of one server pool.
- Server pool policy qualifications, if you choose to have servers automatically added to pools.

#### **Procedure**

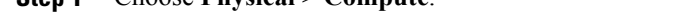

- **Step 2** On **Compute** page, choose the pod that includes the Cisco UCS Manager account.
- **Step 3** Click **Organizations**.
- **Step 4** Click the organization in which you want to create the policy and then click **View Details**.
- **Step 5** Click **Server Pool Policies**.

**Step 1** Choose **Physical** > **Compute**.

- **Step 6** Click **Add**.
- **Step 7** On the **Create Server Pool Policy** screen, complete the following fields:

| <b>Name</b>                         | <b>Description</b>                                                         |
|-------------------------------------|----------------------------------------------------------------------------|
| Name field                          | A unique name for the policy.                                              |
| <b>Description</b> field            | A description for the policy.                                              |
| <b>Target Pool drop-down list</b>   | Choose a server pool to associate with the policy.                         |
| <b>Qualification</b> drop-down list | Choose a server pool qualification policy to associate<br>with the policy. |

<span id="page-60-0"></span>**Step 8** Click **Submit**.

# **vNIC/vHBA Placement Policies**

vNIC/vHBA placement policies are used to determine the following:

- How the virtual network interface connections (vCons) are mapped to the physical adapters on a server.
- What types of vNICs or vHBAs can be assigned to each vCon.

Each vNIC/vHBA placement policy contains four vCons that are virtual representations of the physical adapters. When a vNIC/vHBA placement policy is assigned to a service profile, and the service profile is associated with a server, the vCons in the vNIC/vHBA placement policy are assigned to the physical adapters and the vNICs and vHBAs are assigned to those vCons.

For blade or rack servers that contain one adapter, Cisco UCS assigns all vCons to that adapter. For servers that contain four adapters, Cisco UCS assigns vCon1 to Adapter1, vCon2 to Adapter2, vCon3 to Adapter3, and vCon4 to Adapter4.

For blade or rack servers that contain two or three adapters, Cisco UCS assigns the vCons based on the type of server and the selected virtual slot mapping scheme, which can be **Round Robin** or **Linear Ordered**. For details about the available mapping schemes, see vCon to Adapter [Placement](#page-61-0), on page 62.

After Cisco UCS assigns the vCons, it assigns the vNICs and vHBAs based on the **Selection Preference** for each vCon. This can be one of the following:

- All—All configured vNICs and vHBAs can be assigned to the vCon, whether they are explicitly assigned to it, unassigned, or dynamic. This is the default.
- **Assigned Only**—vNICs and vHBAs must be explicitly assigned to the vCon. You can assign them explicitly through the service profile or the properties of the vNIC or vHBA.
- **Exclude Dynamic**—Dynamic vNICs and vHBAs cannot be assigned to the vCon. The vCon can be used for all static vNICs and vHBAs, whether they are unassigned or explicitly assigned to it.
- **Exclude Unassigned**—Unassigned vNICs and vHBAs cannot be assigned to the vCon. The vCon can be used for dynamic vNICs and vHBAs and for static vNICs and vHBAs that are explicitly assigned to it.
- **Exclude usNIC**—Cisco usNICs cannot be assigned to the vCon. The vCon can be used for all other configured vNICs and vHBAs, whether they are explicitly assigned to it, unassigned, or dynamic.

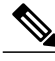

An SRIOV usNIC that is explicitly assigned to a vCon set to **Exclude usNIC** will remain assigned to that vCon. **Note**

If you do not include a vNIC/vHBA placement policy in the service profile, Cisco UCSdefaults to the **Round Robin** vCon mapping scheme and the **All** vNIC/vHBA selection preference, distributing the vNICs and vHBAs between the adapters based on the capabilities and relative capacities of each adapter.

### <span id="page-61-0"></span>**vCon to Adapter Placement**

Cisco UCS maps every vCon in a service profile to a physical adapter on the server. How that mapping occurs and how the vCons are assigned to a specific adapter in a server depends on the following:

- The type of server. N20-B6620-2 and N20-B6625-2 blade servers with two adapter cards use a different mapping scheme than other supported rack or blade servers.
- The number of adapters in the server.
- The setting of the virtual slot mapping scheme in the vNIC/vHBA placement policy, if applicable.

You must consider this placement when you configure the vNIC/vHBA selection preference to assign vNICs and vHBAs to vCons.

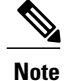

vCon to adapter placement is not dependent upon thePCIE slot number of the adapter. The adapter numbers used for the purpose of vCon placement are not thePCIE slot numbers of the adapters, but the ID assigned to them during server discovery.

### **vCon to Adapter Placement for N20-B6620-2 and N20-B6625-2 Blade Servers**

In N20-B6620-2 and N20-B6625-2 blade servers, the two adapters are numbered left to right while vCons are numbered right to left. If one of these blade servers has a single adapter, Cisco UCS assigns all vCons to that adapter. If the server has two adapters, the vCon assignment depends upon the virtual slot mapping scheme:

- **Round Robin**—Cisco UCS assigns vCon2 and vCon4 to Adapter1 and vCon1 and vCon3 to Adapter2. This is the default.
- Linear Ordered—Cisco UCS assigns vCon3 and vCon4 to Adapter1 and vCon1 and vCon2 to Adapter2.

### **vCon to Adapter Placement for All Other Supported Servers**

For all other servers supported by Cisco UCS in addition to the N20-B6620-2 and N20-B6625-2 blade servers, the vCon assignment depends on the number of adapters in the server and the virtual slot mapping scheme.

For blade or rack servers that contain one adapter, Cisco UCS assigns all vCons to that adapter. For servers that contain four adapters, Cisco UCS assigns vCon1 to Adapter1, vCon2 to Adapter2, vCon3 to Adapter3, and vCon4 to Adapter4.

For blade or rack servers that contain two or three adapters, Cisco UCS assigns the vCons based on the selected virtual slot mapping scheme: Round Robin or Linear Ordered.

| <b>Number of Adapters</b> | <b>vCon1 Assignment</b> | vCon2 Assignment     | vCon3 Assignment     | vCon4 Assignment     |
|---------------------------|-------------------------|----------------------|----------------------|----------------------|
|                           | Adapter1                | Adapter1             | Adapter1             | Adapter1             |
|                           | Adapter1                | Adapter <sub>2</sub> | Adapter1             | Adapter <sub>2</sub> |
|                           | Adapter1                | Adapter <sub>2</sub> | Adapter <sub>3</sub> | Adapter <sub>2</sub> |
| 4                         | Adapter1                | Adapter <sub>2</sub> | Adapter <sub>3</sub> | Adapter4             |

**Table 1: vCon to Adapter Placement Using the Round - Robin Mapping Scheme**

Round Robin is the default mapping scheme.

#### **Table 2: vCon to Adapter Placement Using the Linear Ordered Mapping Scheme**

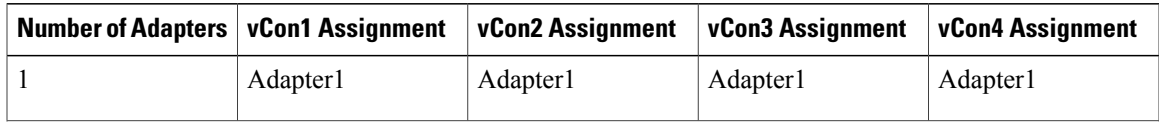

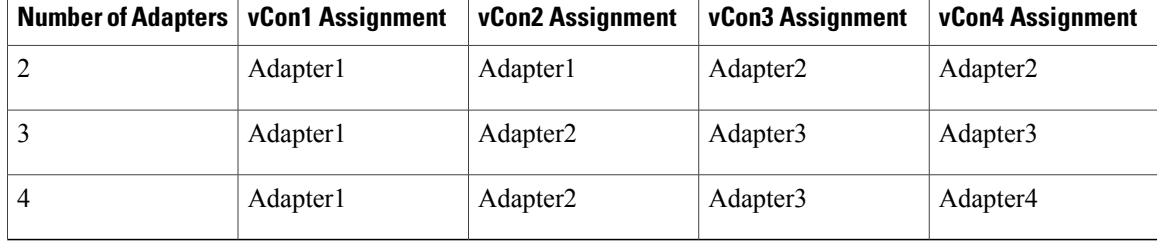

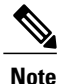

If you are using a vCon policy with two adapters in the Cisco UCS B440 M2 Blade Server, be aware of the following mapping.

- vCon 2 to adapter 1 maps first
- vCon 1 to adapter 2 maps second ZXA Q

## **vNIC/vHBA to vCon Assignment**

Cisco UCS provides two options for assigning vNICs and vHBAs to vCons through the vNIC/vHBA placement policy: explicit assignment and implicit assignment.

#### **Explicit Assignment of vNICs and vHBAs**

With explicit assignment, you specify the vCon and, therefore, the adapter to which a vNIC or vHBA is assigned. Use this assignment option when you must determine how the vNICs and vHBAs are distributed between the adapters on a server.

To configure a vCon and the associated vNICs and vHBAs for explicit assignment, do the following:

- Set the vCon configuration to any of the available options. You can configure the vCons through a vNIC/vHBA placement policy or in the service profile associated with the server. If a vCon is configured for **All**, you can still explicitly assign a vNIC or vHBA to that vCon.
- Assign the vNICs and vHBAsto a vCon. You can make this assignment through the virtual host interface placement properties of the vNIC or vHBA or in the service profile associated with the server.

If you attempt to assign a vNIC or vHBA to a vCon that is not configured for that type of vNIC or vHBA, a message displays that advises you of the configuration error.

During service profile association, Cisco UCS validates the configured placement of the vNICs and vHBAs against the number and capabilities of the physical adapters in the server before assigning the vNICs and vHBAs according to the configuration in the policy. Load distribution is based on the explicit assignments to the vCons and adapters configured in this policy.

If the adapters do not support the assignment of one or more vNICs or vHBAs, Cisco UCS raises a fault against the service profile.

#### **Implicit Assignment of vNICs and vHBAs**

With implicit assignment, Cisco UCS determines the vCon and, therefore, the adapter to which a vNIC or vHBA is assigned according to the capability of the adapters and their relative capacity. Use this assignment option if the adapter to which a vNIC or vHBA is assigned is not important to your system configuration.

To configure a vCon for implicit assignment, do the following:

- Set the vCon configuration to **All**, **Exclude Dynamic**, or **Exclude Unassigned**. You can configure the vCons through a vNIC/vHBA placement policy or in the service profile associated with the server.
- Do not set the vCon configuration to **Assigned Only**. Implicit assignment cannot be performed with this setting.
- Do not assign any vNICs or vHBAs to a vCon.

During service profile association, Cisco UCS verifies the number and capabilities of the physical adapters in the server and assigns the vNICs and vHBAs accordingly. Load distribution is based on the capabilities of the adapters, and placement of the vNICs and vHBAs is performed according to the actual order determined by the system. For example, if one adapter can accommodate more vNICs than another, that adapter is assigned more vNICs.

If the adapters cannot support the number of vNICs and vHBAs configured for that server, Cisco UCS raises a fault against the service profile.

#### **Implicit Assignment of vNICs in a Dual Adapter Environment**

When you use implicit vNIC assignment for a dual slot server with an adapter card in each slot, Cisco UCS typically assigns the vNICs/vHBAs as follows:

- If the server has the same adapter in both slots, Cisco UCS assigns half the vNICs and half the vHBAs to each adapter.
- If the server has one non-VIC adapter and one VIC adapter, Cisco UCS assigns two vNICs and two vHBAs to the non-VIC adapter and the remaining vNICs and vHBAs to the VIC adapter.
- If the server has two different VIC adapters, Cisco UCS assigns the vNICs and vHBAs proportionally, based on the relative capabilities of the two adapters.

The following examples show how Cisco UCS would typically assign the vNICs and vHBAs with different combinations of supported adapter cards:

- If you want to configure four vNICs and the server contains two Cisco UCS M51KR-B Broadcom BCM57711 adapters (with two vNICs each), Cisco UCS assigns two vNICs to each adapter.
- If you want to configure 50 vNICs and the server contains a Cisco UCS CNA M72KR-E adapter (2 vNICs) and a Cisco UCS M81KR Virtual Interface Card adapter (128 vNICs), Cisco UCS assigns two vNICs to the Cisco UCS CNA M72KR-E adapter and 48 vNICs to the Cisco UCS M81KR Virtual Interface Card adapter.
- If you want to configure 150 vNICs and the server contains a Cisco UCS M81KR Virtual Interface Card adapter (128 vNICs) and a Cisco UCS VIC-1240 Virtual Interface Card adapter (256 vNICs), Cisco UCS assigns 50 vNICs to the Cisco UCS M81KR Virtual Interface Card adapter and 100 vNICs to the Cisco UCS VIC-1240 Virtual Interface Card adapter.

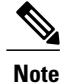

Exceptions to this implicit assignment occur if you configure the vNICs for fabric failover and if you configure dynamic vNICs for the server.

For a configuration that includes vNIC fabric failover where one adapter does not support vNIC failover, Cisco UCS implicitly assigns all vNICs that have fabric failover enabled to the adapter that supports them. If the configuration includes only vNICs that are configured for fabric failover, no vNICs are implicitly assigned to the adapter that does not support them. If some vNICs are configured for fabric failover and some are not, Cisco UCS assigns all failover vNICs to the adapter that supports them and a minimum of one nonfailover vNIC to the adapter that does not support them, according to the ratio above.

For a configuration that includes dynamic vNICs, the same implicit assignment would occur. Cisco UCS assigns all dynamic vNICs to the adapter that supports them. However, with a combination of dynamic vNICs and static vNICs, at least one static vNIC is assigned to the adapter that does not support dynamic vNICs.

## **Creating a vNIC/vHBA Placement Policy**

- **Step 1** Choose **Physical** > **Compute**.
- **Step 2** On **Compute** page, choose the pod that includes the Cisco UCS Manager account.
- **Step 3** Click **Organizations**.
- **Step 4** Click the organization in which you want to create the policy and then click **View Details**.
- **Step 5** Click **vNIC/vHBA Placement Policies**.
- **Step 6** Click **Add**.
- **Step 7** On the **Add Network Control Policy** screen, complete the following fields:

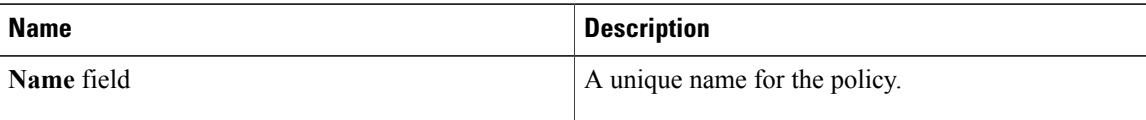

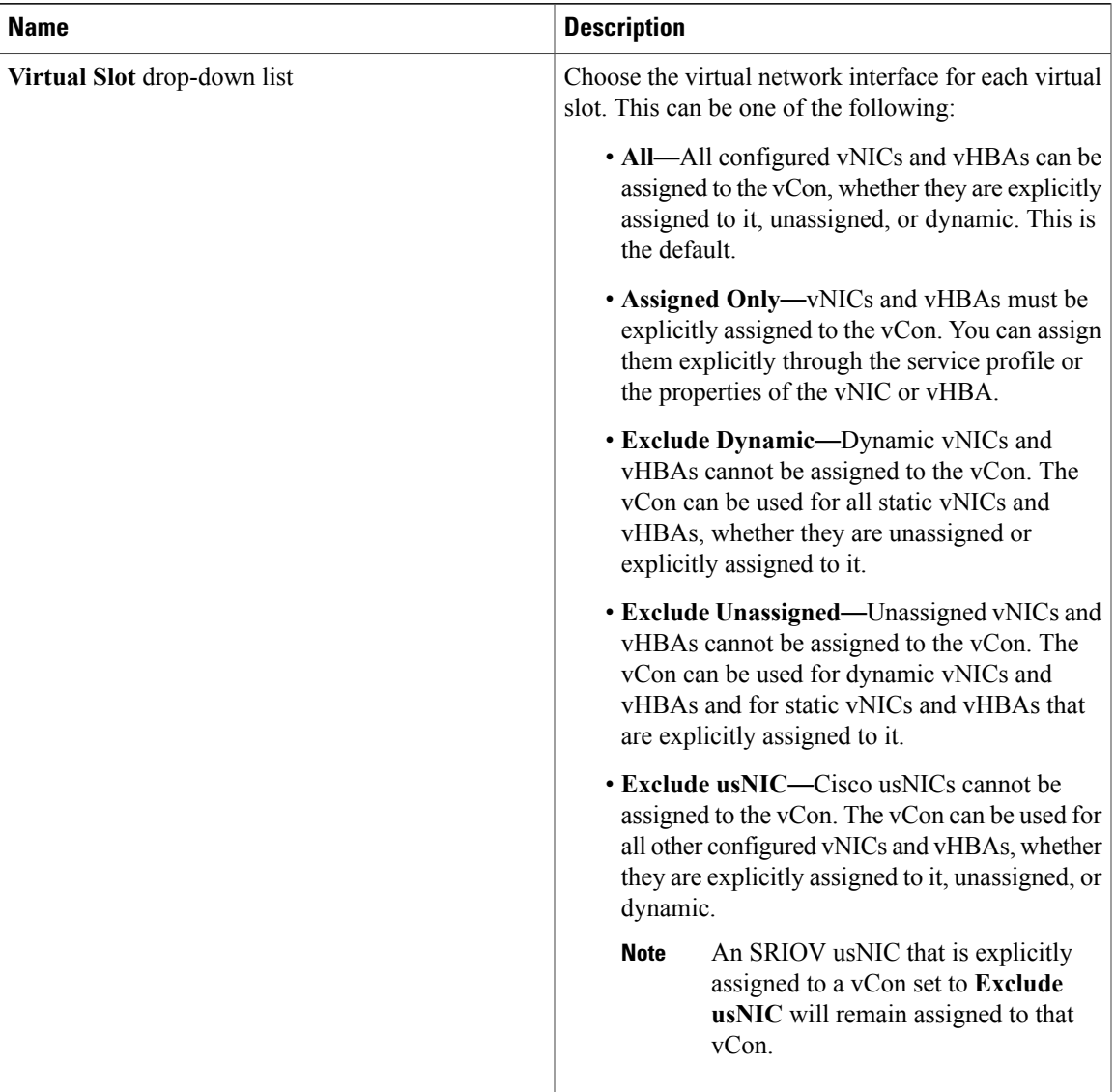

<span id="page-66-0"></span>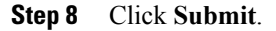

# **Placement Policy**

Π

The placement policy is a Cisco UCS Director policy that allows you to select and map vCons to vNICs and vHBAs. Depending upon the configuration you choose, you can allow the system to do the placement, choose the placement yourself, or use a vNIC/vHBA placement policy to determine the placement.

This policy assigns vNICs or vHBAs to the physical adapters on a server. Each placement policy contains virtual network interface connections (vCons) that are virtual representations of the physical adapters. When a vNIC/vHBA placement policy is assigned to a service profile, and the service profile is associated to a

server, the vCons in the placement policy are assigned to the physical adapters. For servers with only one adapter, both vCons are assigned to the adapter; for servers with two adapters, one vCon is assigned to each adapter.

You must include this policy in a service profile and that service profile must be associated with a server for it to take effect.

### **Creating a Placement Policy**

#### **Before You Begin**

Before you create a placement policy, review the guidelines for vNIC/vHBA placement policies in the [Cisco](http://www.cisco.com/en/US/products/ps10281/products_installation_and_configuration_guides_list.html) UCS Manager [configuration](http://www.cisco.com/en/US/products/ps10281/products_installation_and_configuration_guides_list.html) guides to ensure that you understand the impact of the choices that you make.

- **Step 1** Choose **Policies** > **Physical Infrastructure Policies** > **UCS Manager**.
- **Step 2** Click **Placement Policy**.
- **Step 3** Click **Add**.
- **Step 4** In the **Add Placement Policy** screen, complete the following fields:
	- a) In the **Policy Name** field, enter a name for the placement policy.
	- b) In the **Policy Description** field, enter a description for the policy.
	- c) From the **UCS Account Name** drop-down list, choose the Cisco UCS Manager account to which you want to add this policy.
	- d) From the **UCS Organization Name** drop-down list, choose the Cisco UCS organization to which you want to add this policy.
	- e) From the **Storage Policy** drop-down list, choose the storage policy that you want to apply to this policy.
	- f) From the **Network Policy** drop-down list, choose the network policy that you want to apply to this policy.
	- g) From the **Select Placement Type** drop-down list, choose one of the following options:
		- **Let System Perform Placement**—Cisco UCS Director determines the optimal placement for the vNICs and vHBAs. If you choose this option, continue with Step 6.
		- **Manual Placement**—You choose the virtual network interface preferences for each of the vCons. If you choose this option, continue with Step 5.
		- **Select Placement Policy**—The vNIC/vHBA placement policy that you choose determines the placement of the vNICs and vHBAs. If you choose this option, choose a policy from the **Select vNIC/vHBA Placement Policy** drop-down list and continue with Step 6.
- **Step 5** If you chose the manual placement option, do the following:
	- a) In the **Virtual Network Interface Selection Preference** area, choose one of the following options from the drop-down list for each of the vCons.
		- All—All configured vNICs and vHBAs can be assigned to the vCon, whether they are explicitly assigned to it, unassigned, or dynamic. This is the default.
		- **Assigned Only**—vNICs and vHBAs must be explicitly assigned to the vCon. You can assign them explicitly through the service profile or the properties of the vNIC or vHBA.
- **Exclude Dynamic**—Dynamic vNICs and vHBAs cannot be assigned to the vCon. The vCon can be used for all static vNICs and vHBAs, whether they are unassigned or explicitly assigned to it.
- **Exclude Unassigned**—Unassigned vNICs and vHBAs cannot be assigned to the vCon. The vCon can be used for dynamic vNICs and vHBAs and for static vNICs and vHBAs that are explicitly assigned to it.
- **Exclude usNIC**—Cisco usNICs cannot be assigned to the vCon. The vCon can be used for all other configured vNICs and vHBAs, whether they are explicitly assigned to it, unassigned, or dynamic.
- An SRIOV usNIC that is explicitly assigned to a vCon set to **Exclude usNIC** will remain assigned to that vCon. **Note**
- b) Click **Next**.
- c) From the **Select Virtual Interface (vNIC/vHBA)** drop-down list, choose a vNIC or vHBA.
- d) Click **Add**.
- e) From the **Assignto Virtual NetworkInterface** drop-down list, choose the vCon where you want to place the vNIC or vHBA.
- f) Repeat steps 5c to 5e until you have placed all the vNICs and vHBAs.
- g) Click **Next** and continue with Step 6.
- **Step 6** On the **Virtual Interface Order** screen do the following:
	- a) In the **Virtual Network Interface** table, review the order of the vHBAs and vNICs.
	- b) If necessary, check the check box for a vNIC or vHBA and one or more of the following to set the interface order:
		- Click the **Move UP** or **Move DOWN** buttons to move the vNIC or vHBA up or down in order.
		- Choose a number from the **Virtual Interface Order** drop-down list to set the desired order.
- **Step 7** After you have completed the placement configuration, click **Submit**.

I